# **PANDUAN PENGGUNA**

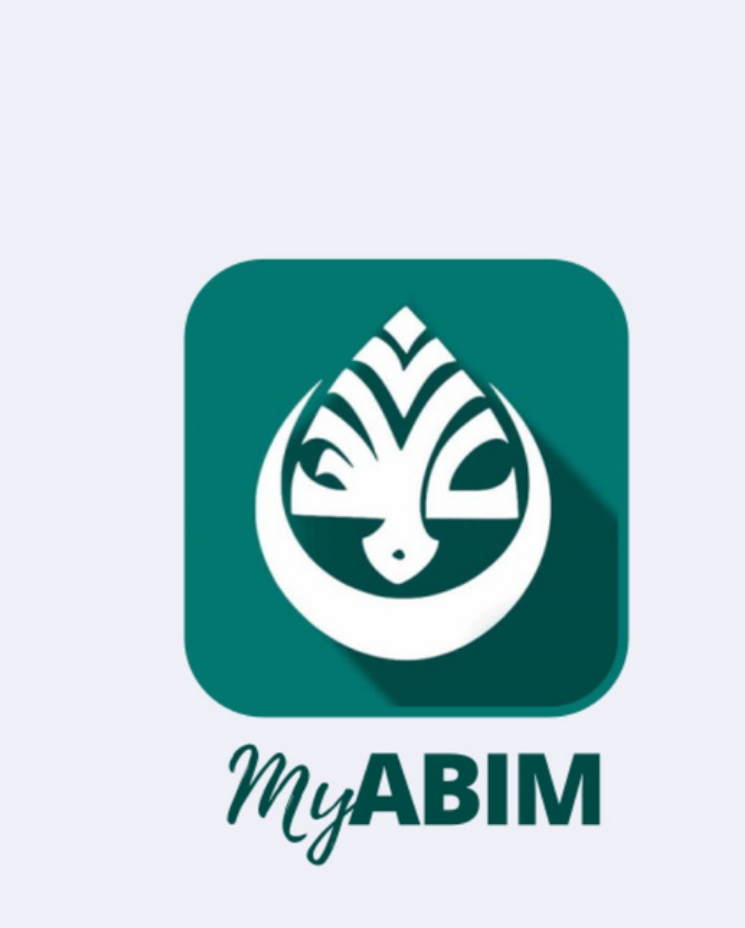

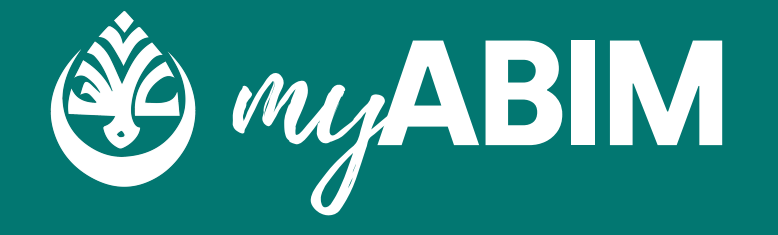

Sistem Pengurusan Keahlian MyABIM

# **Pendaftaran Keahlian ABIM**

Pendaftaran Ahli merupakan salah 1 modul pendaftaran sebagai ahli Abim yang terdapat dalam sistem pengurusan keahlian myABIM.

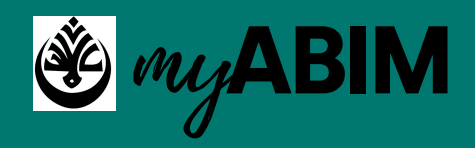

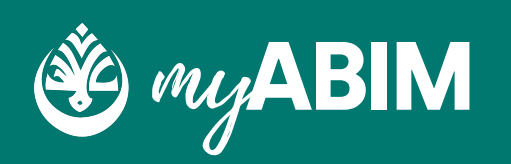

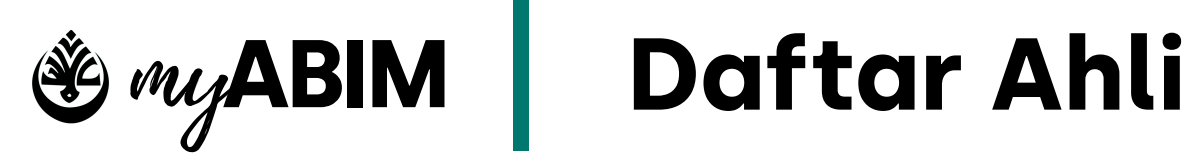

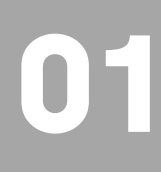

**Masuk portal myABIM.**

SILA MASUKKAN LINK INI "https://app.myabim.my" UNTUK KE PORTAL myABIM.

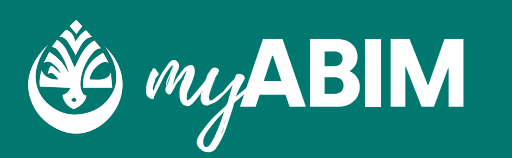

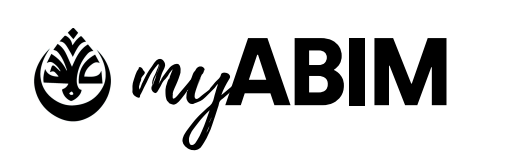

## my**ABIM Daftar Ahli**

**02**

#### Tekan Daftar Sekarang

### **Daftar Sekarang**

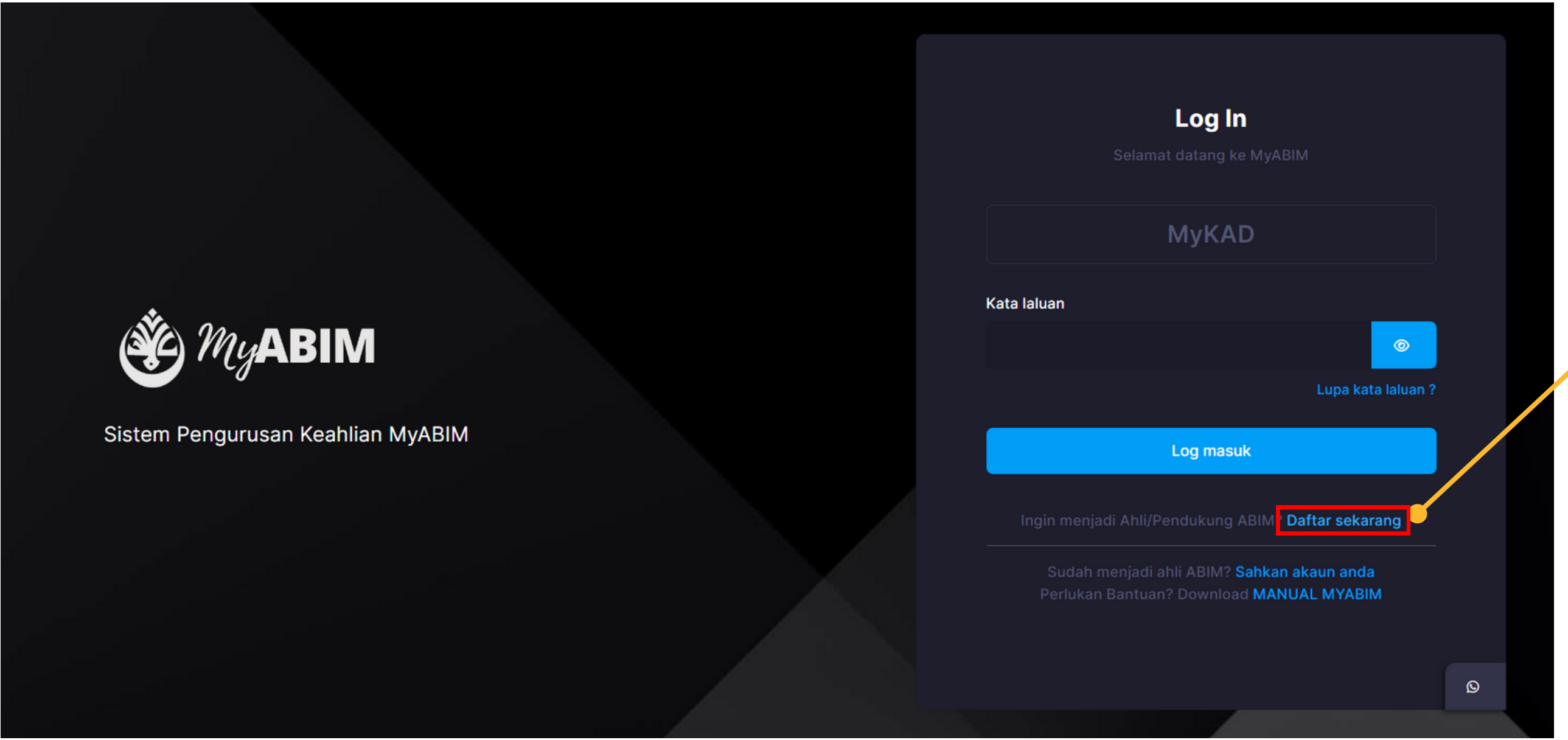

UNTUK MELAKUKAN PENDAFTARAN, PENGGUNA PERLU MENEKAN URL (DAFTAR SEKARANG) .

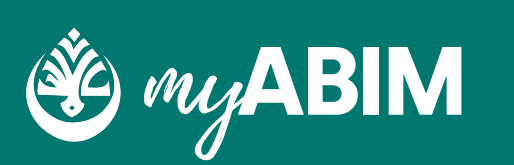

INGGUNA SEPERTI NAMA, EMEL, **MAT** 

**IGGUNA** 

RAN, BAGI PENGGUNA YANG BERDAFTAR YURAN SEBANYAK RM 5.00 MANAKALA TAR SEBAGAI PENDUKUNG TIDAK DIKENAKAN

PENGGUNA PERLU MEMILIH PERANAN PENGGUNA (AHLI/PENDUKUNG) YANG INGIN DIDAFTARKAN. SETERUSYA PILIH LOKALITI ABIM.

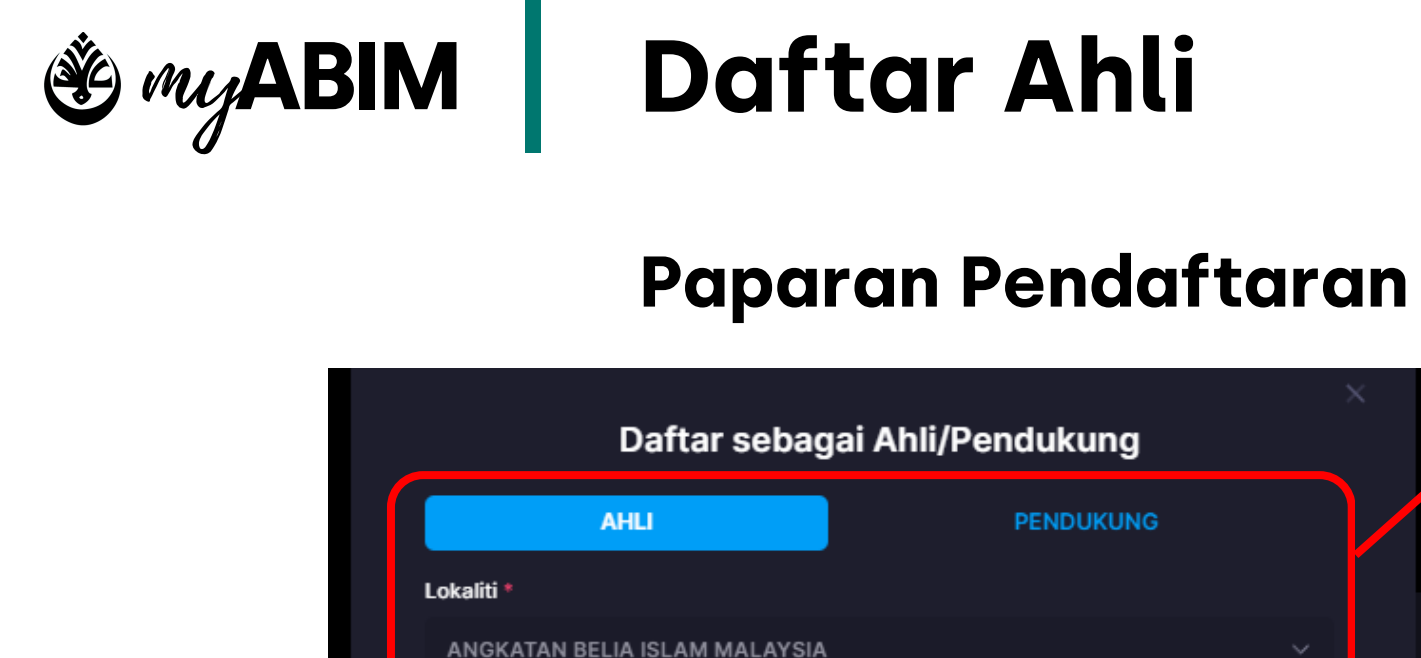

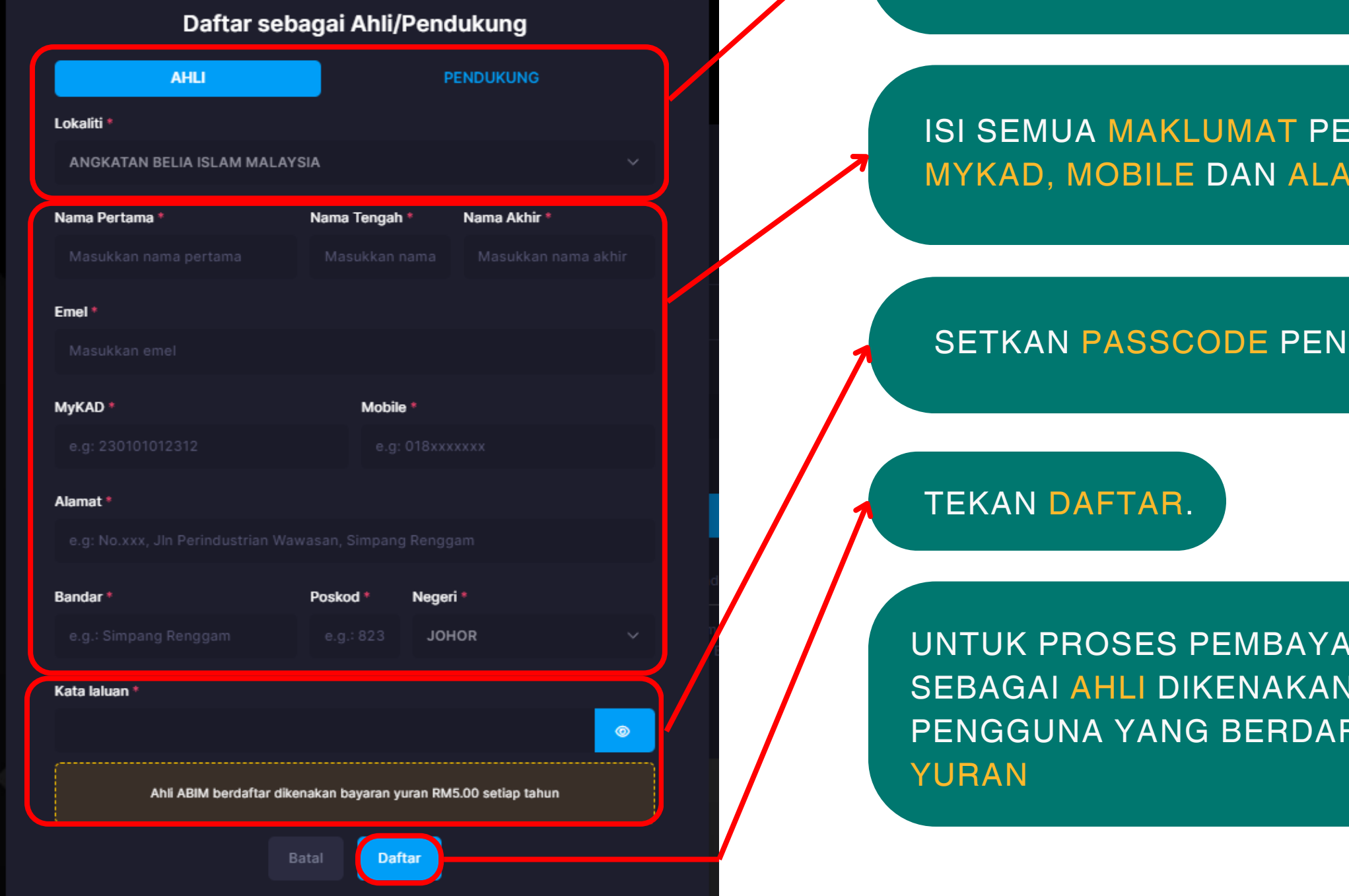

**03**

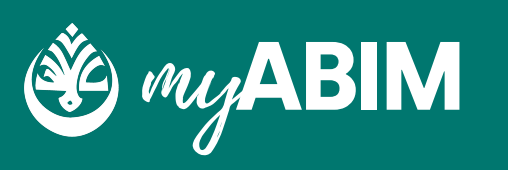

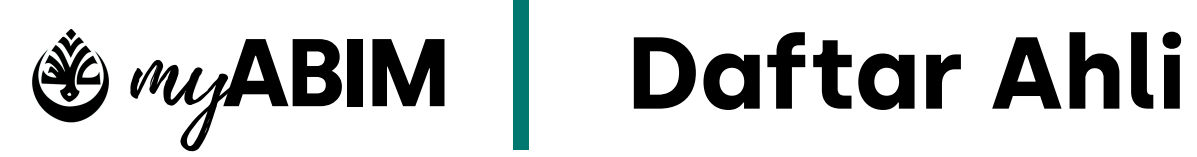

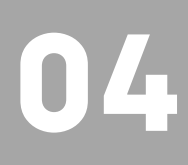

#### **Proses pembayaran yuran**

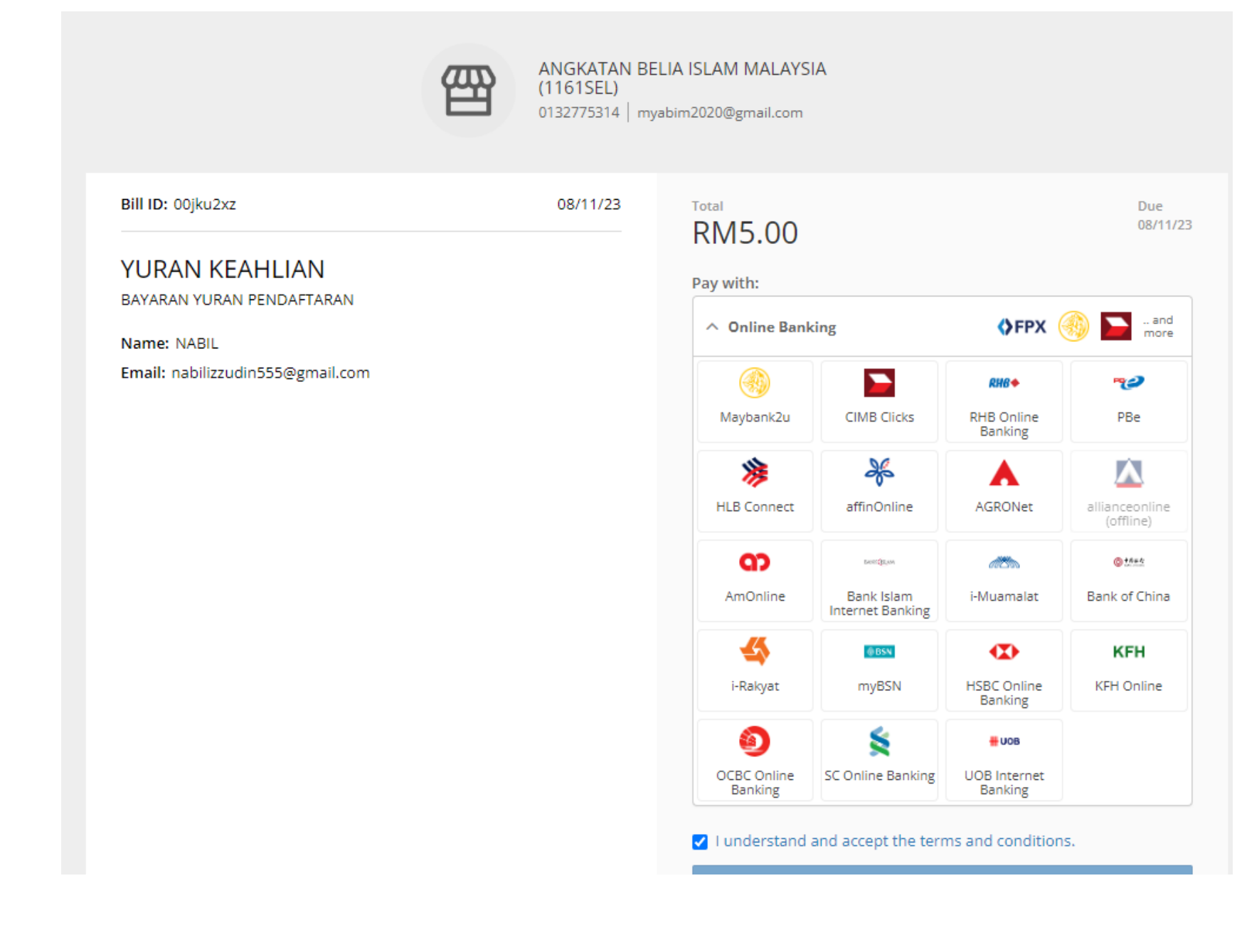

#### PROSES PEMBAYARAN YURAN PENGGUNA AKAN DILAKUKAN DI DALAM PAYMENT PLATFORM BILLPLZ.

PENGGUNA PERLU MEMILIH BANK DAN SETERUSNYA MELAKUKAN PEMBAYARAN.

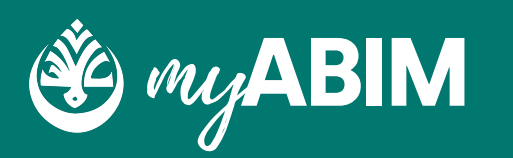

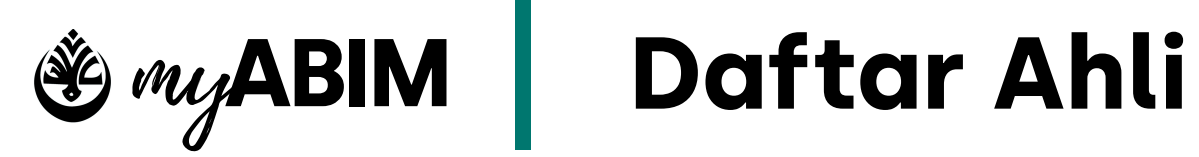

**05**

#### **Log Masuk**

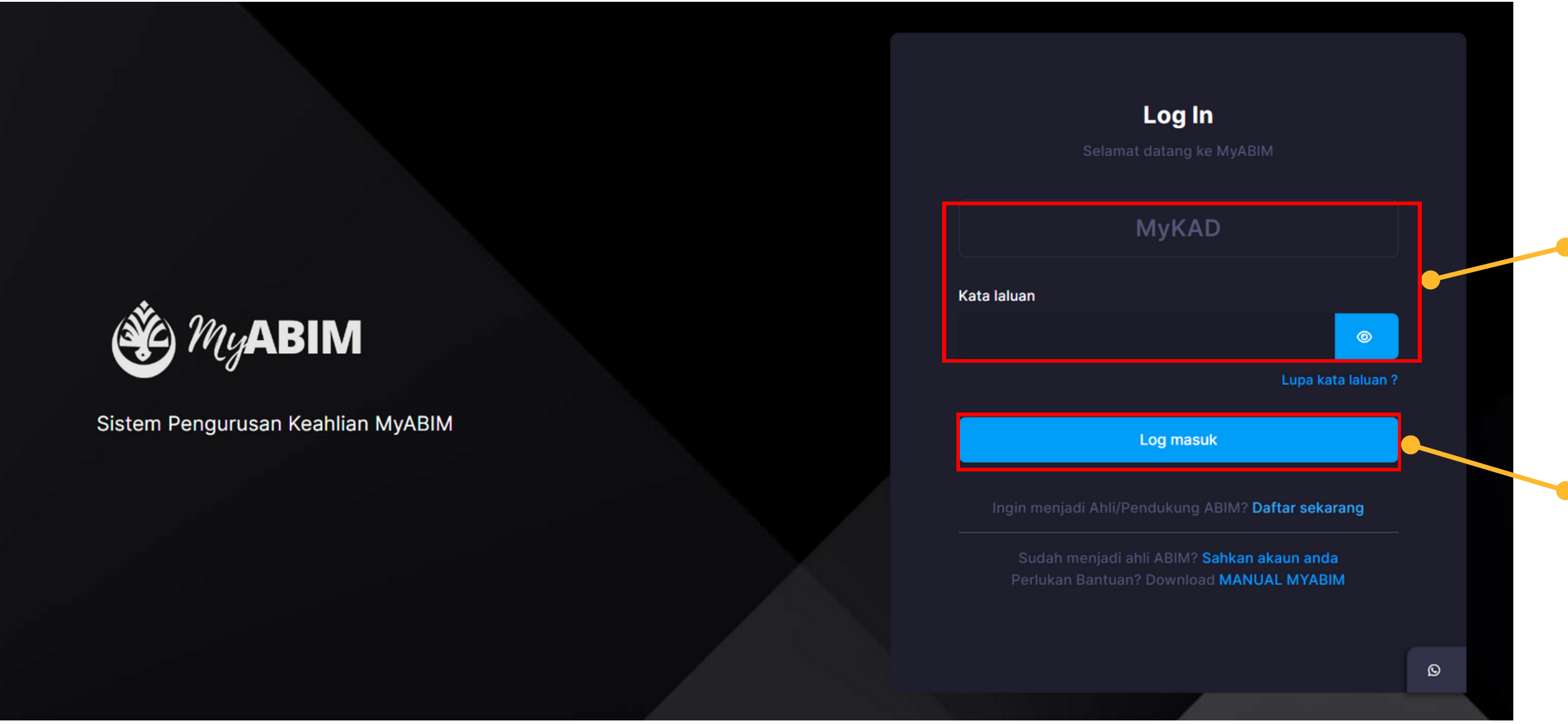

UNTUK LOG MASUK, PENGGUNA PERLU ISIKAN MYKAD DAN KATA LALUAN YANG BETUL

Masukkan MyKAD dan Kata laluan yang telah berdaftar

Tekan butang Log masuk

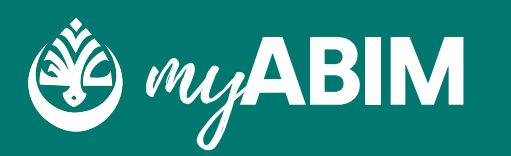

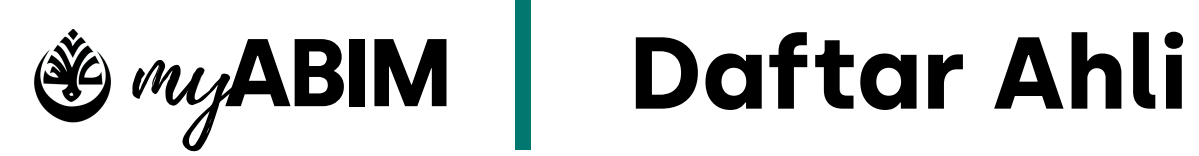

## **06**

### **Lupa Kata Laluan**

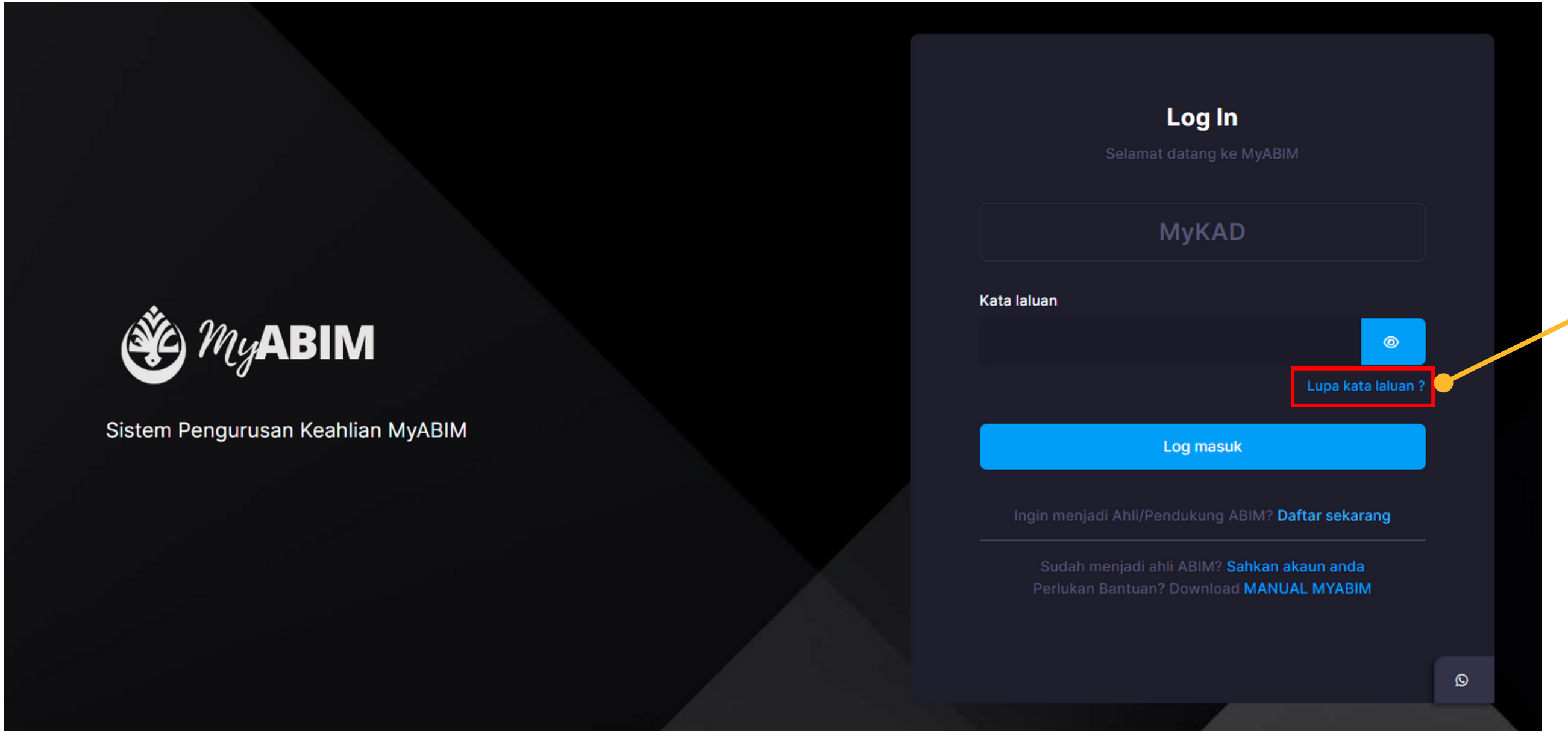

TEKAN URL LUPA KATA LALUAN JIKA TERLUPA KATA LALUAN

#### Tekan URL Lupa kata laluan ?

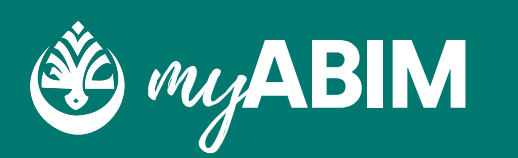

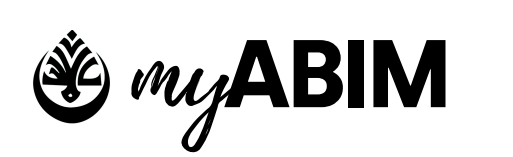

Masukkan emel anda dan tekan butang hantar

## **Daftar Ahli**

**07**

### **Lupa Kata Laluan**

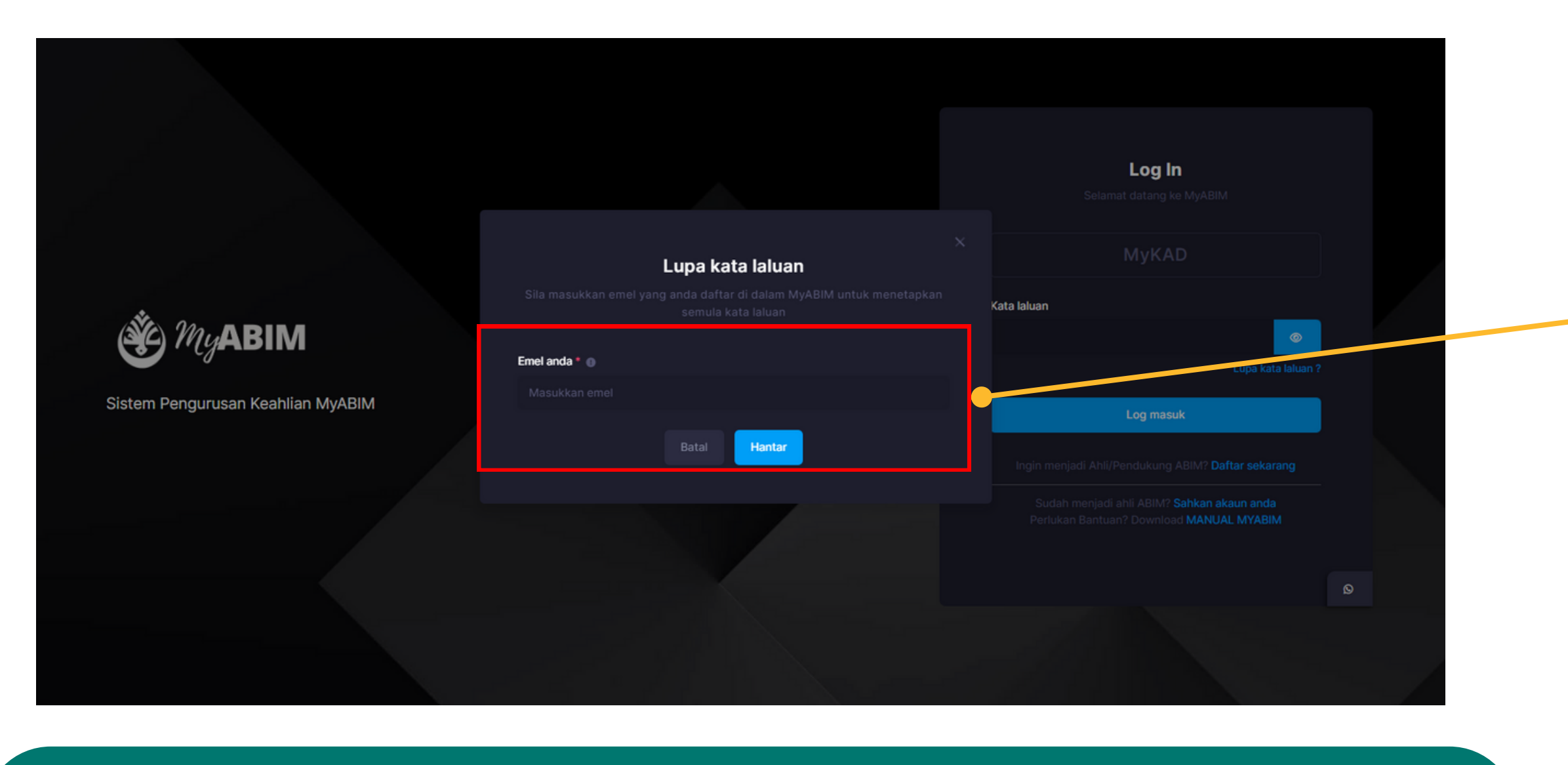

- PENGGUNA PERLU MASUKKAN EMEL
- TEKAN HANTAR UNTUK TERUSKAN PROSES PENUKARAN KATA LALUAN
- FORM UNTUK TUKAR KATA LALUAN AKAN DIHANTAR KE EMEL

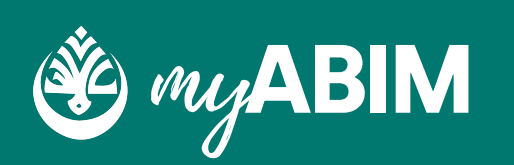

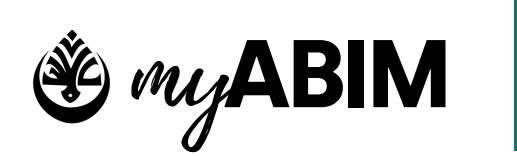

Tekan butang Tukar kata laluan

## **Daftar Ahli**

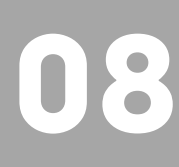

### **Lupa Kata Laluan**

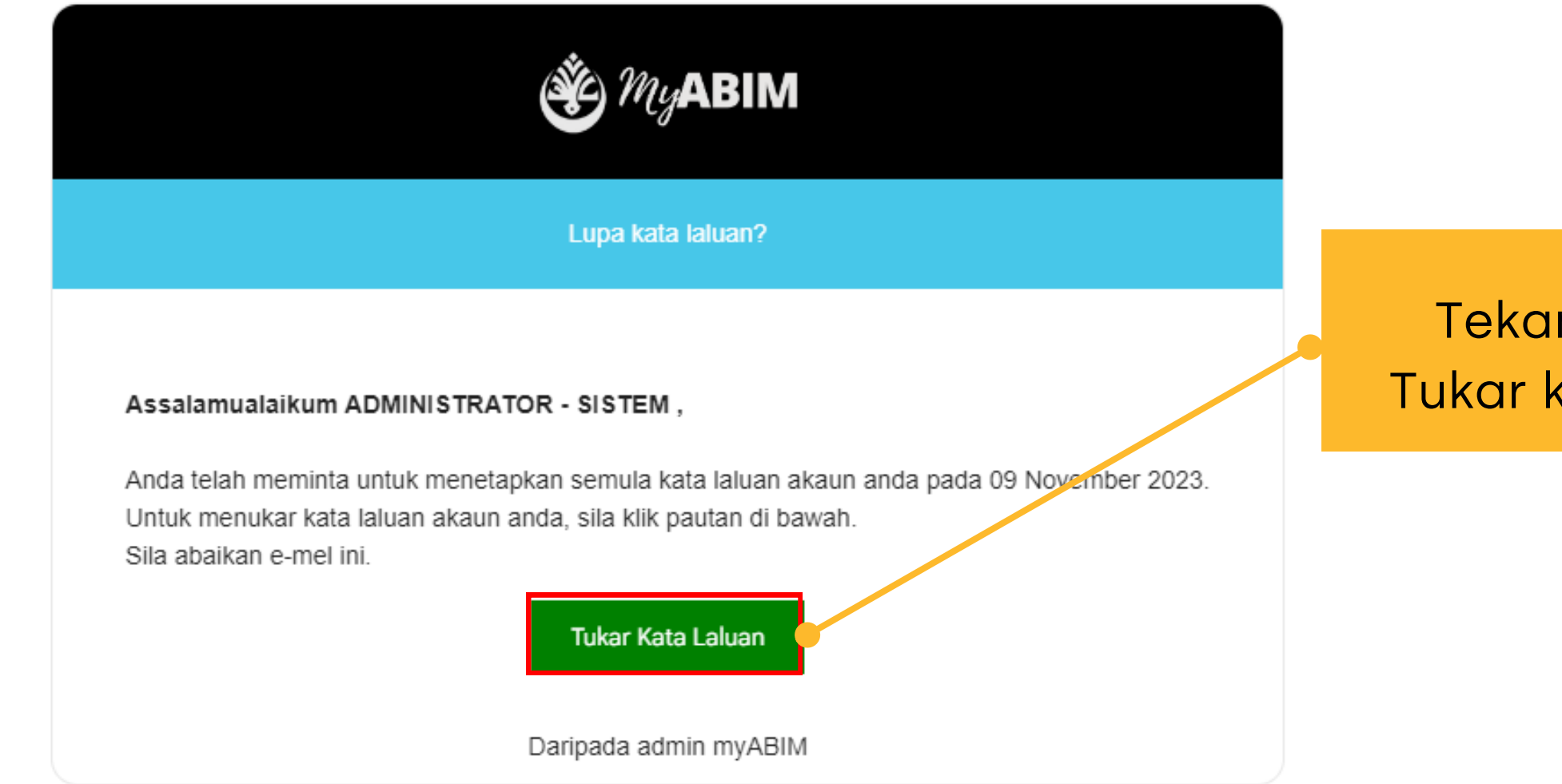

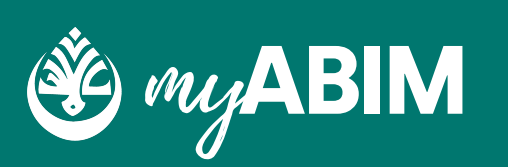

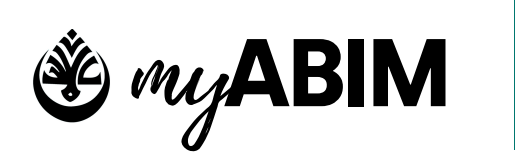

Masukkan kata laluan baru dan tekan butang Teruskan...

## **Daftar Ahli**

**09**

### **Lupa Kata Laluan**

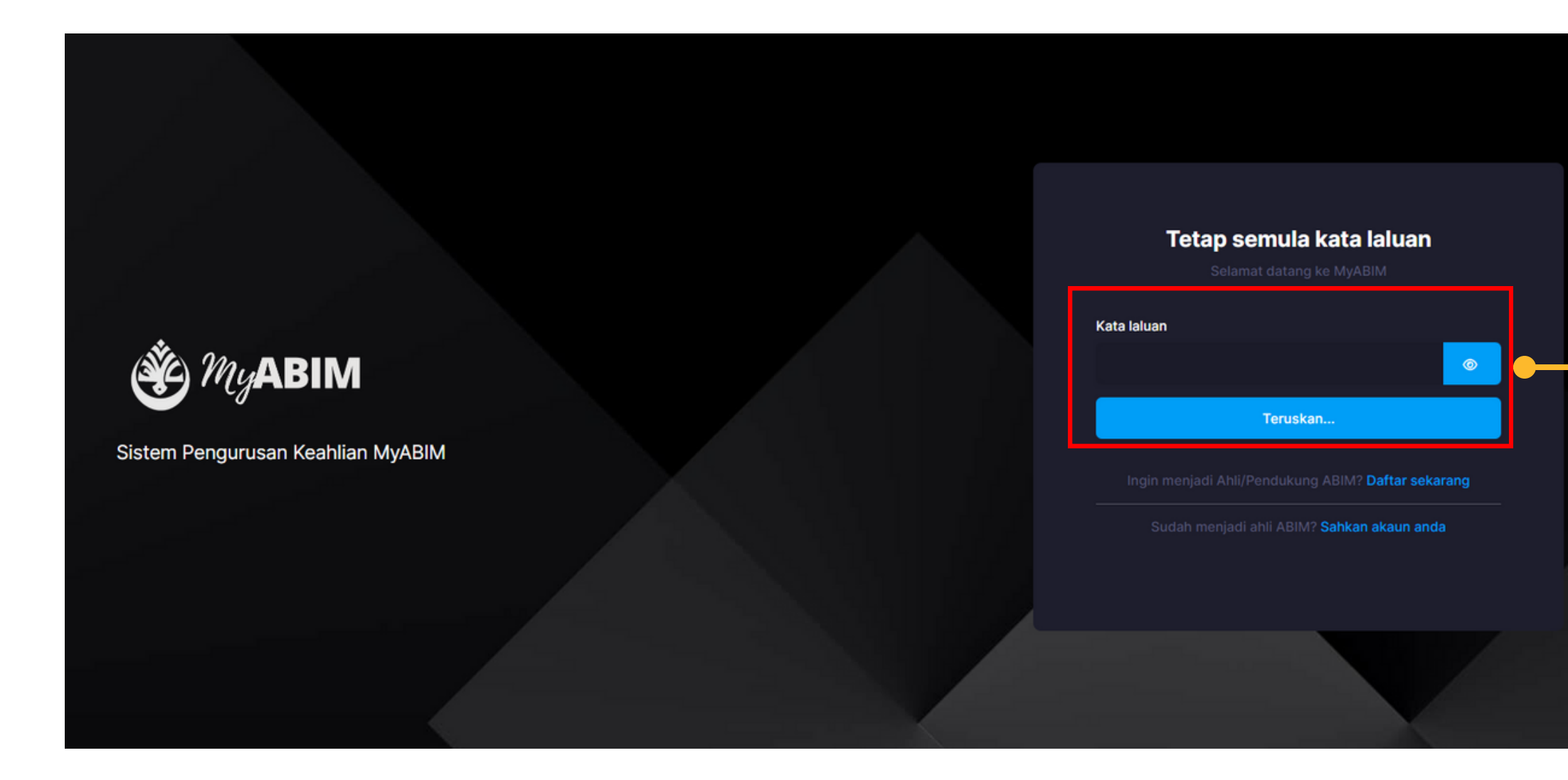

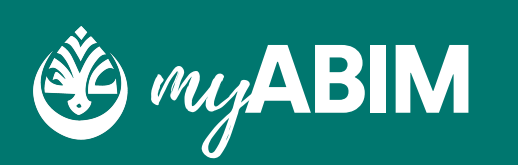

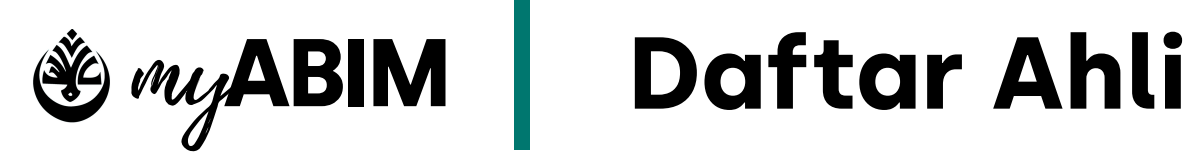

**10**

### **Log Masuk Semula**

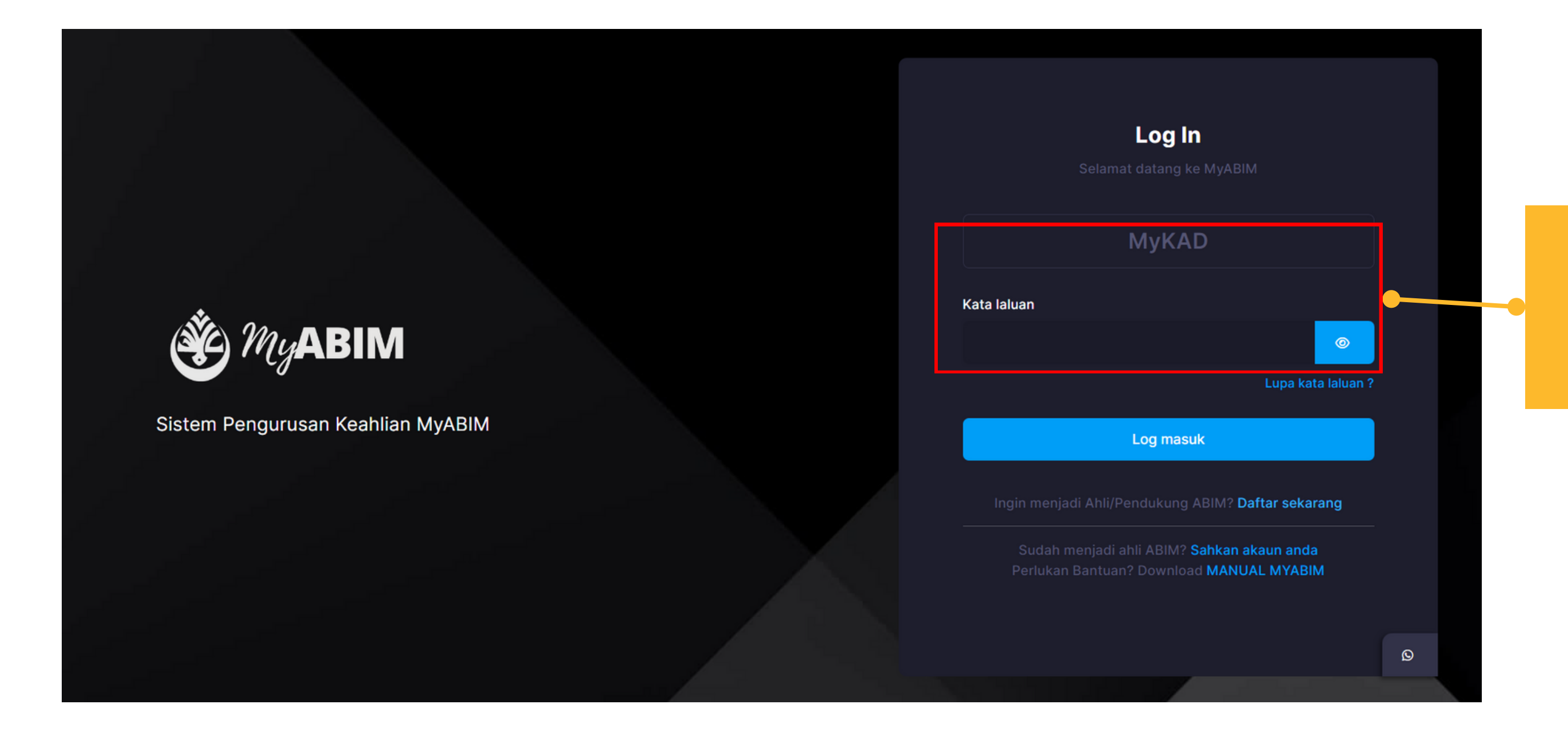

Masukkan MyKAD dan Kata laluan yang baru

# **Pengesahan Akaun**

Pengesahan Akaun adalah untuk menyemak akaun yang telah didaftarkan.

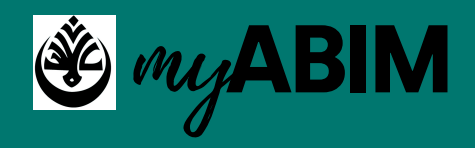

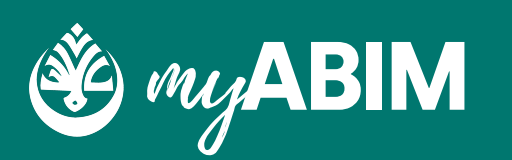

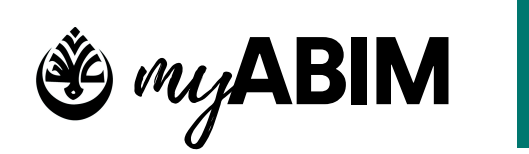

## **11**

#### Tekan Sahkan Akaun Anda

### **Pengesahan Akaun yang berdaftar.**

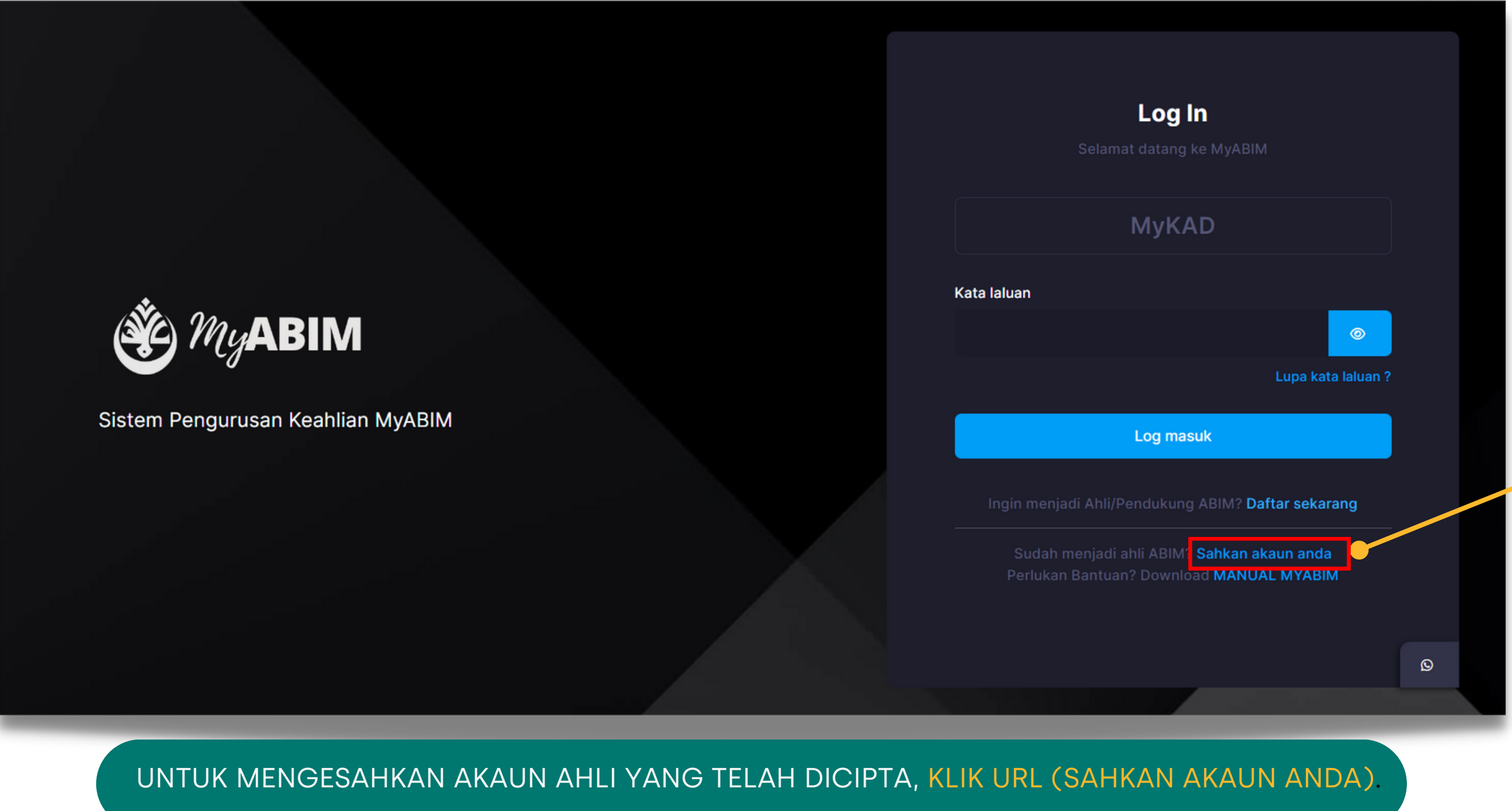

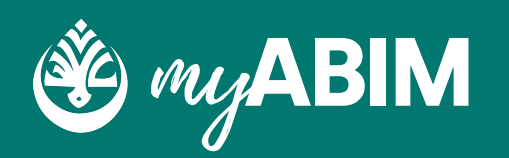

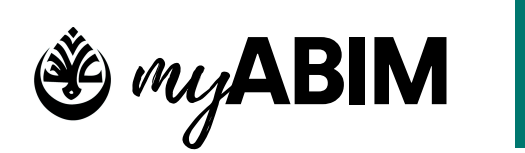

**12**

Ruang isi Nama/MyKad/Tel Bimbit/Email

### **Pengesahan Akaun yang berdaftar.**

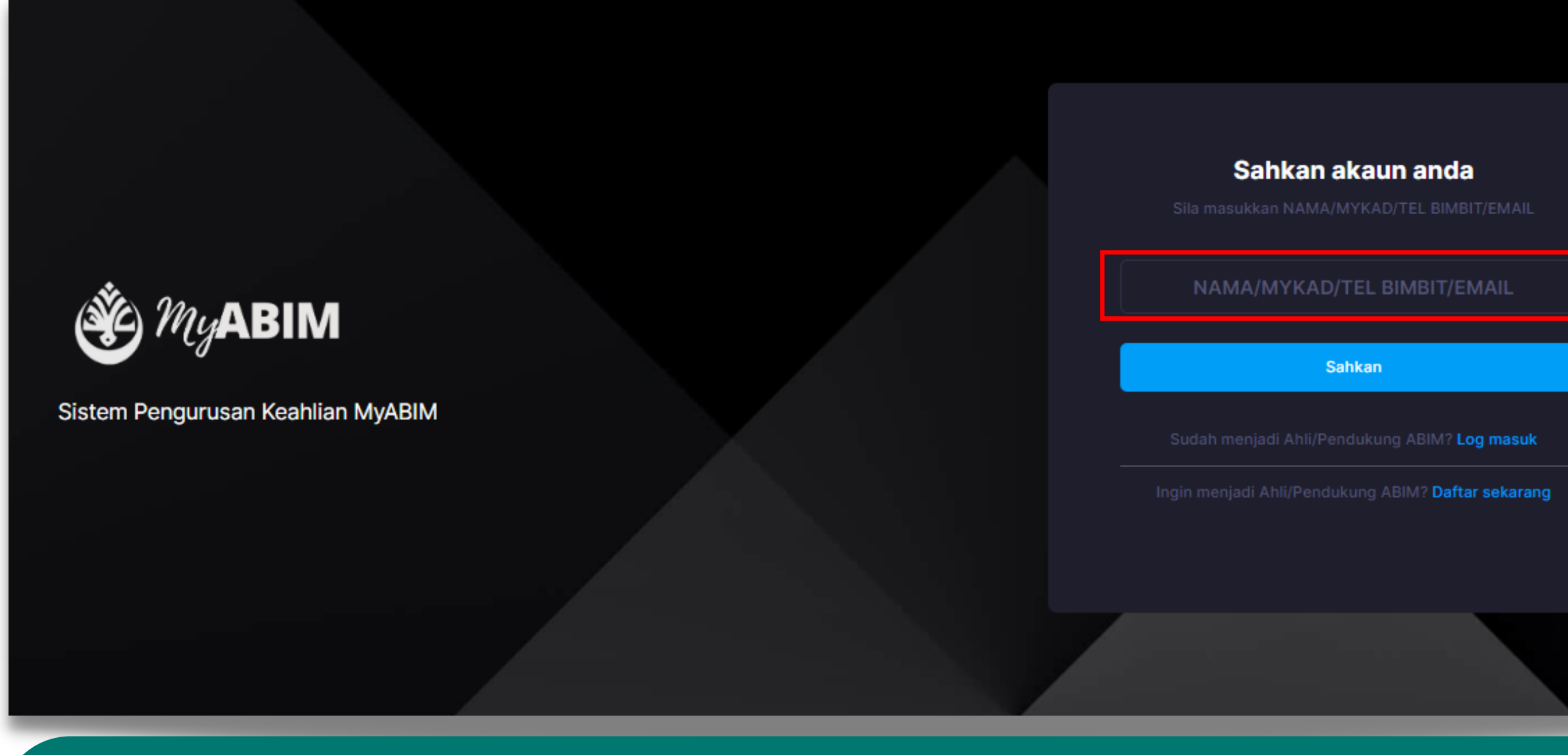

**• PENGGUNA BOLEH MEMASUKKAN NAMA, MYKAD, NOMBOR TELEFON BIMBIT ATAU EMAIL.** 

**• TEKAN SAHKAN.** 

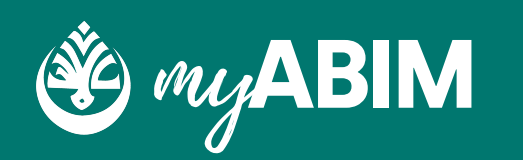

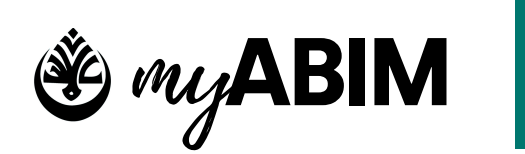

**13**

#### Tab Pilih Akaun dan Profile

### **Pengesahan Akaun yang berdaftar.**

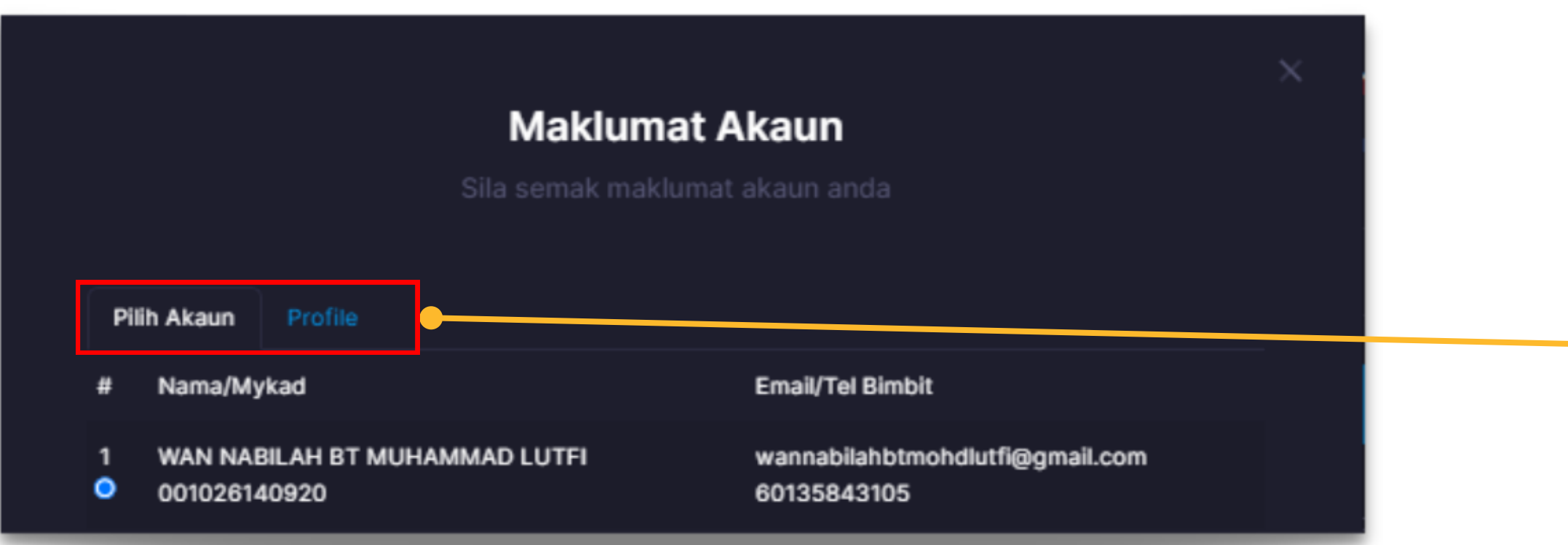

- . NAMA/MYKAD/TEL BIMBIT/EMAIL YANG DIMASUKKAN AKAN MEMAPARKAN MAKLUMAT AKAU YANG BERKAITAN.
- TERDAPAT DUA TAB IAITU PILIH AKAUN DAN PROFILE.
- PADA TAB PILIH AKAUN, PENGGUNA PERLU MEMILIH AKAUN MEREKA DENGAN MENGETIK BUTANG BIRU DI BAHAGIAN KIRI.
- PADA TAB PROFILE, PENGGUNA BOLEH MENYEMAK BUTIRAN MAKLUMAT PENGGUNA UNTUK MENGESAHKAN AKAUN PENGGUNA.

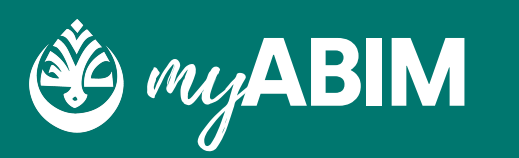

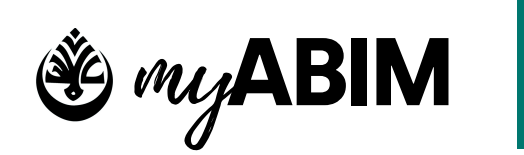

**14**

#### Tab Pilih Akaun dan Profile

### **Pengesahan Akaun yang berdaftar.**

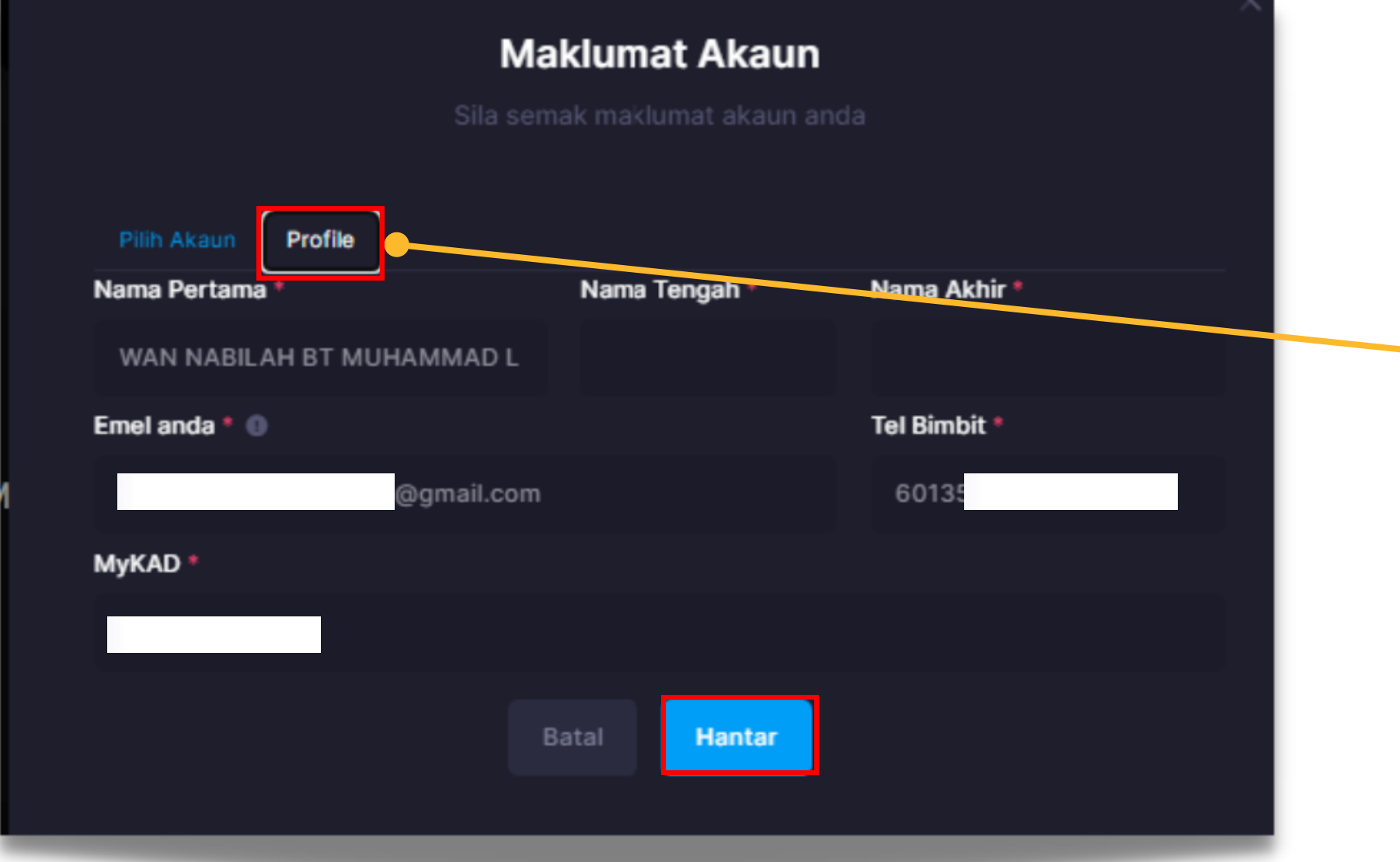

- PADA TAB PROFILE, PENGGUNA BOLEH MENYEMAK BUTIRAN MAKLUMAT PENGGUNA UNTUK MENGESAHKAN AKAUN PENGGUNA.
- TEKAN BUTANG HANTAR.
- PENGGUNA AKAN MENDAPAT EMAIL UNTUK PENGESAHAN AKAUN

## **Muat turun Manual myABIM dan Aplikasi myABIM**

Pengesahan Akaun adalah untuk menyemak akaun yang telah didaftarkan.

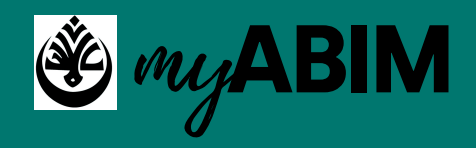

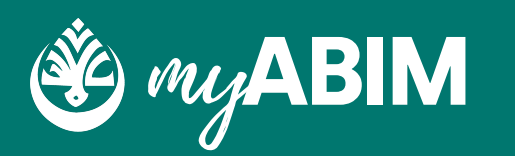

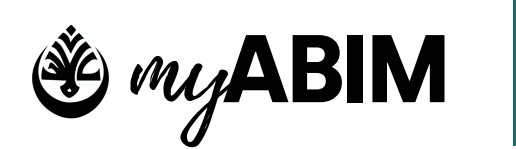

## my**ABIM Panduan Pengguna**

**15**

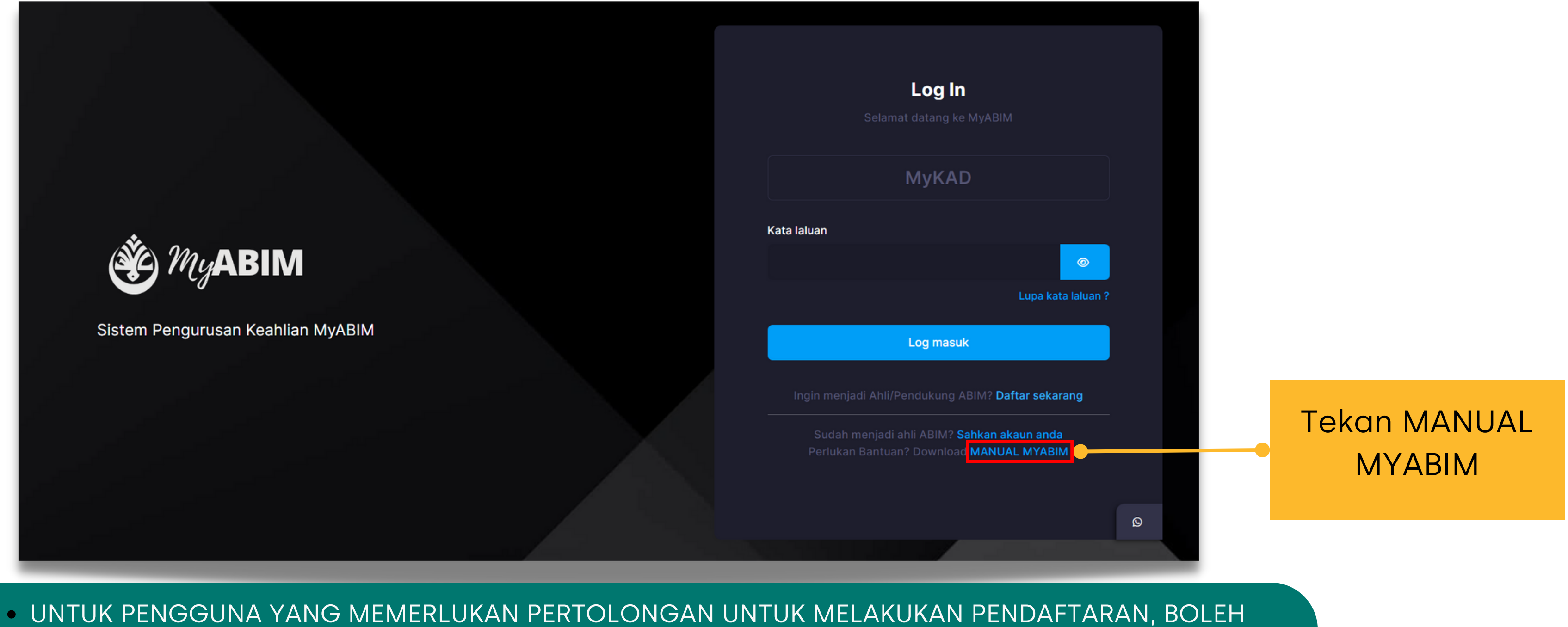

MENEKAN URL (MANUAL MYABIM) UNTUK MEMUAT TURUN PANDUAN PENGGUNA (PDF).

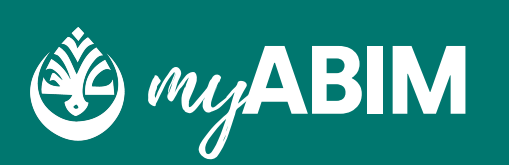

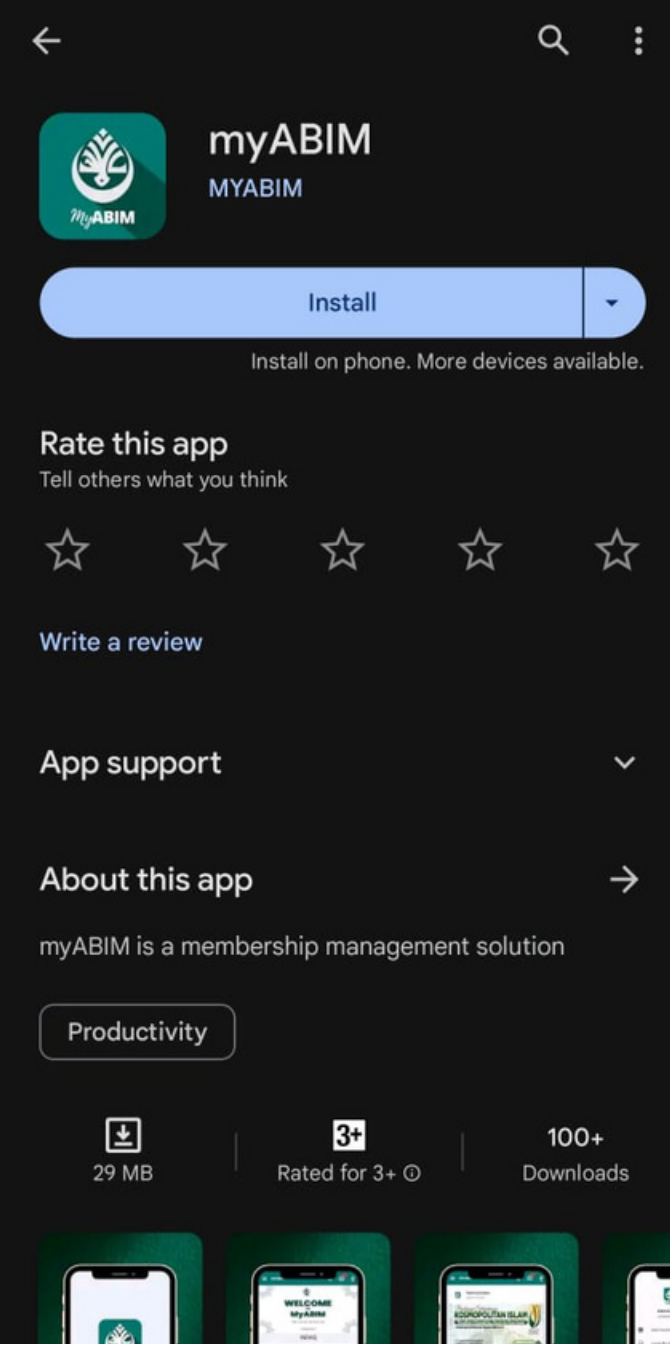

### myABIM (APPSTORE) and the state of the myABIM (PLAYSTORE)

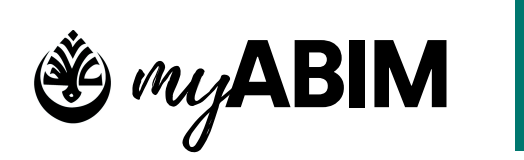

## my**ABIM Aplikasi myABIM**

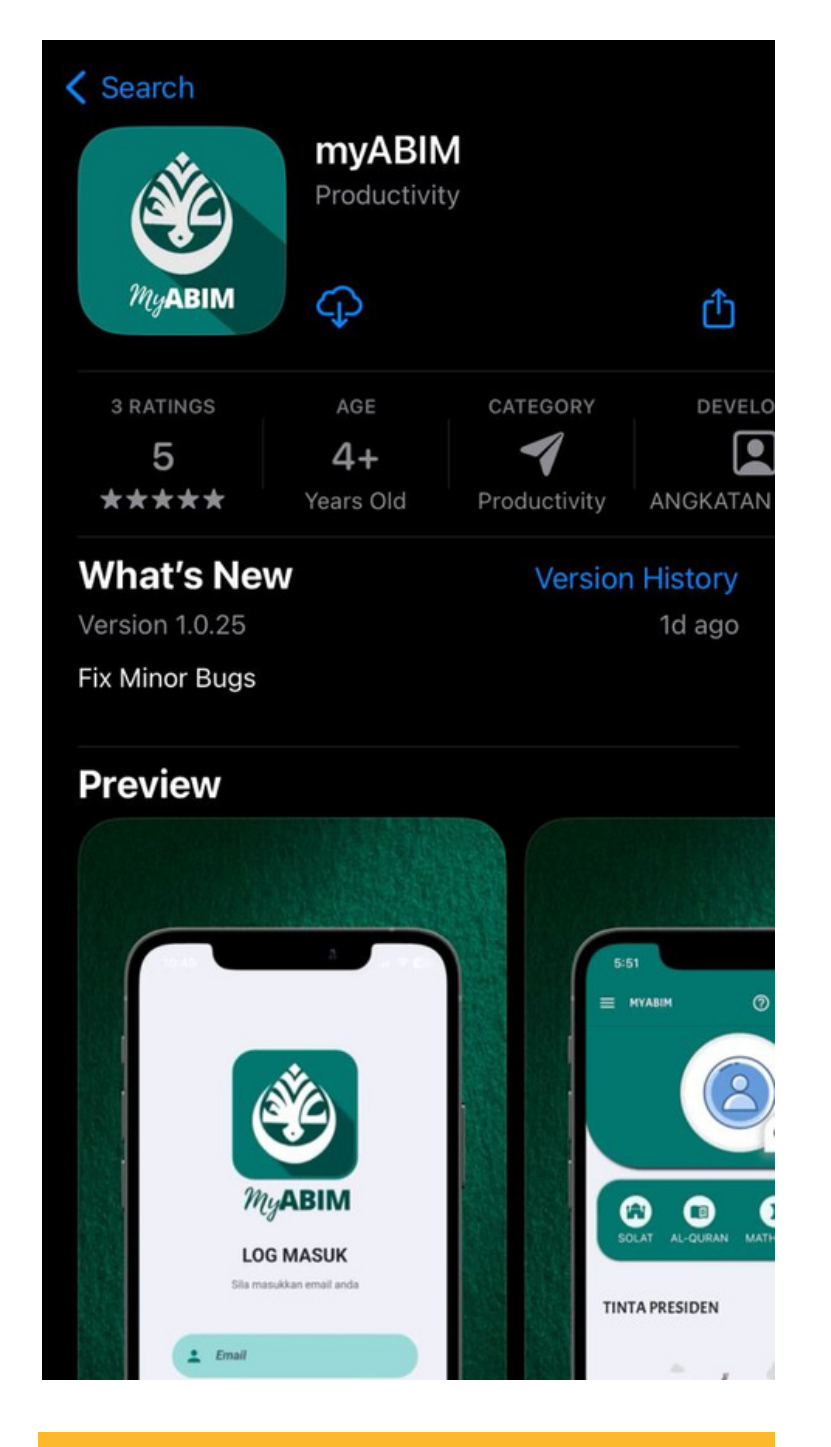

**16**

PENGGUNA BOLEH MEMUAT TURUN APLIKASI myABIM DALAM APPSTORE DAN JUGA PLAYSTORE

# **Akaun Saya**

Akaun saya merupakan salah 1 modul yang terdapat dalam sistem pengurusan keahlian myABIM.

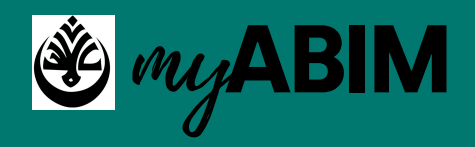

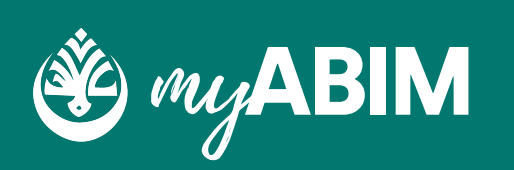

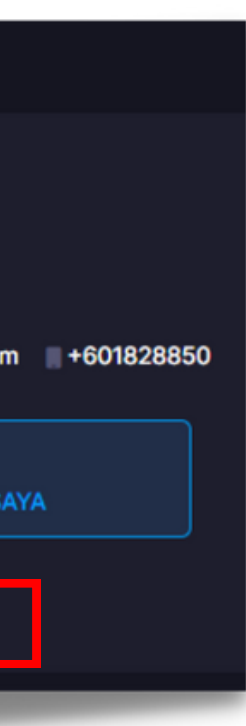

nu yang di modul saya

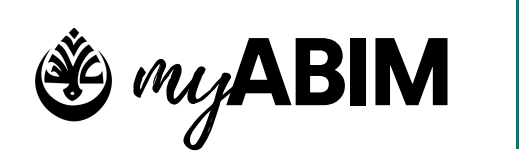

## my**ABIM Akaun Saya**

**17**

Di modul akaun saya terdapat tujuh sub-modul iaitu akaun saya, memo, yuran, infaq, aktiviti, tunggu kelulusan, dan shop.

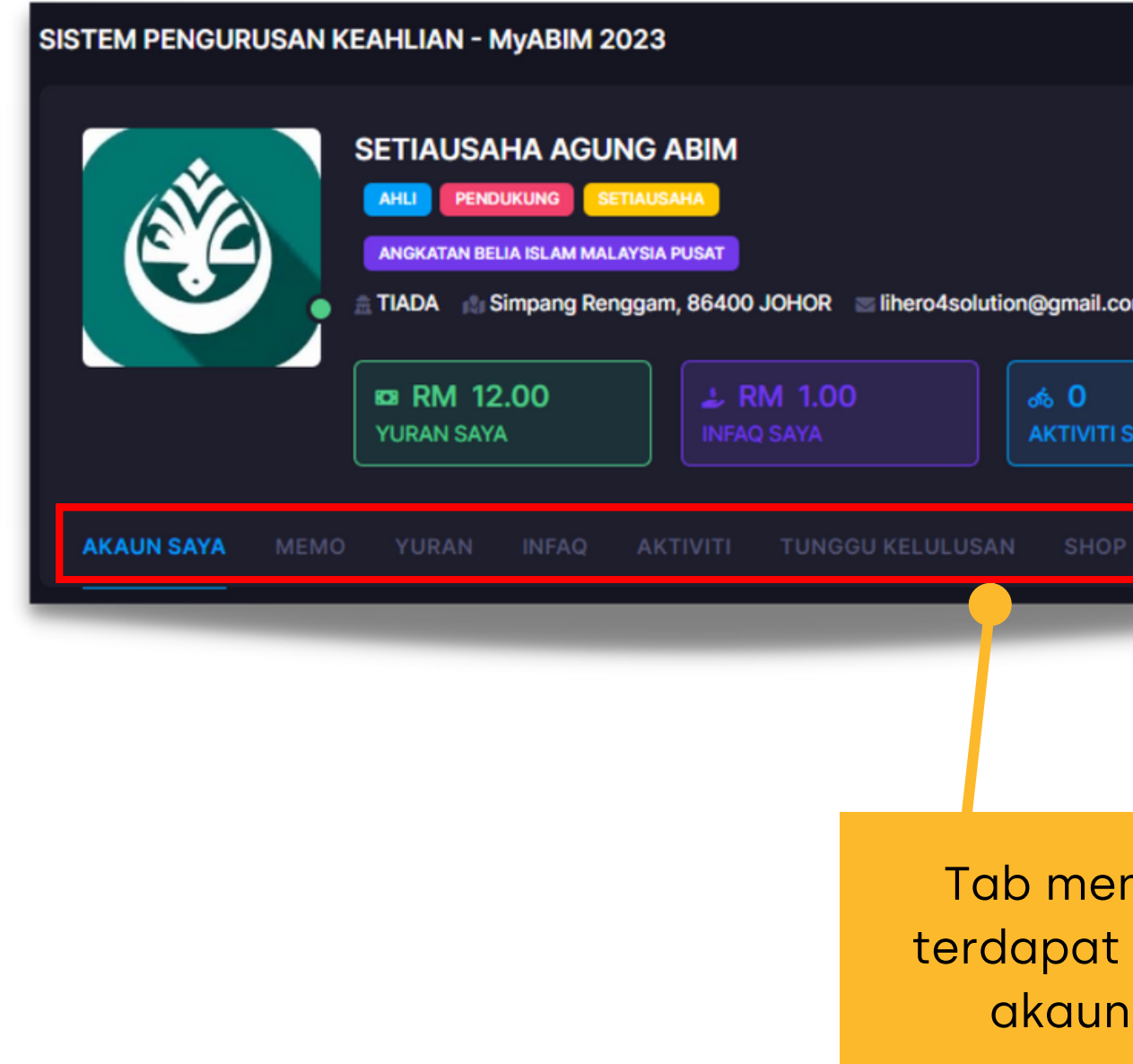

### **Tab menu yang terdapat di akaun saya**

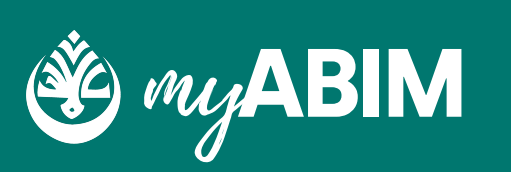

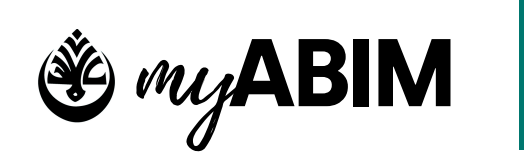

Setelah proses menemaskini maklumat selesai, tekan KEMASKINI untuk teruskan.

**18** 

### **Maklumat peribadi saya**

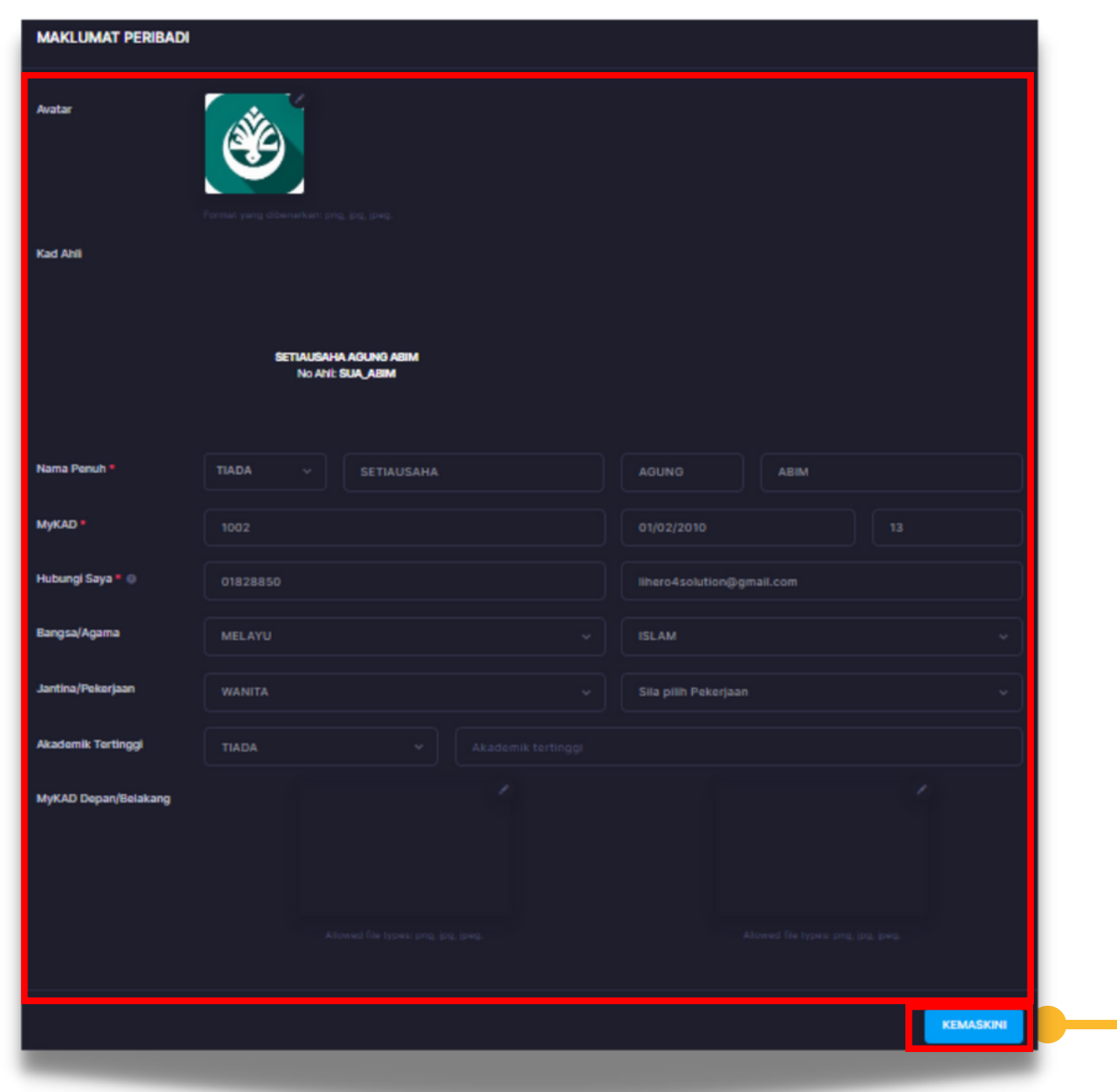

- 
- 

Pengguna boleh mengemaskini maklumat peribadi saya.

Maklumat yang boleh dikemaskini adalah seperti avatar, nama penuh, MyKAD, no. tel, emel, bangsa, agama, jantina, pekerjaan, akademik tertinggi, dan gambar MyKAD depan & belakang.

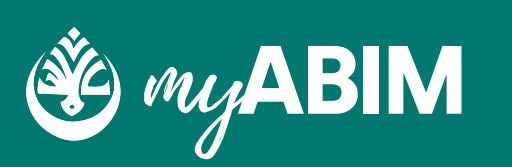

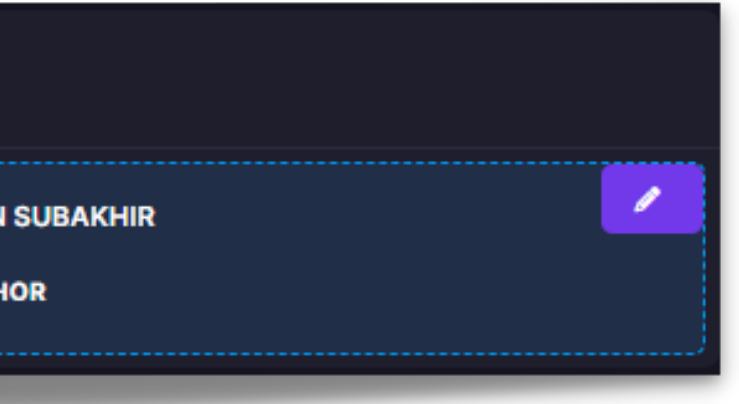

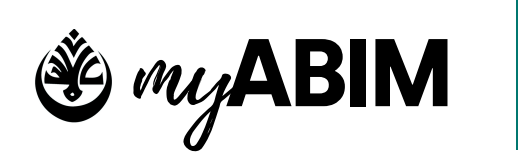

**19**

### **Alamat tempat tinggal & alamat surat menyurat**

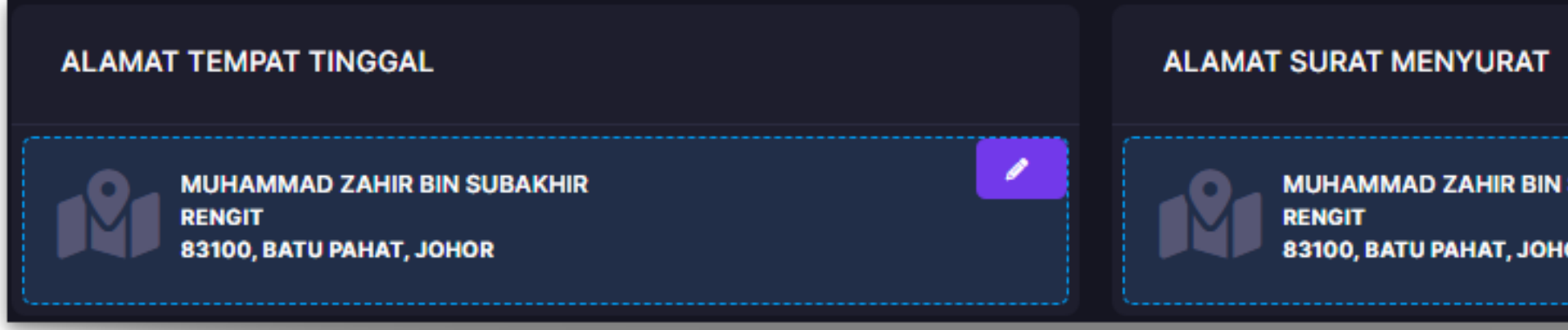

- Pengguna boleh mengemaskini maklumat seperti alamat tempat tinggal & alamat surat menyurat.
- Antara maklumat yang boleh dikemaskini seperti alamat, poskod, bandar, dan negeri.
- Tekan KEMASKINI untuk teruskan, sebaliknya tekan Batal untuk membatalkan proses kemaskini maklumat alamat.

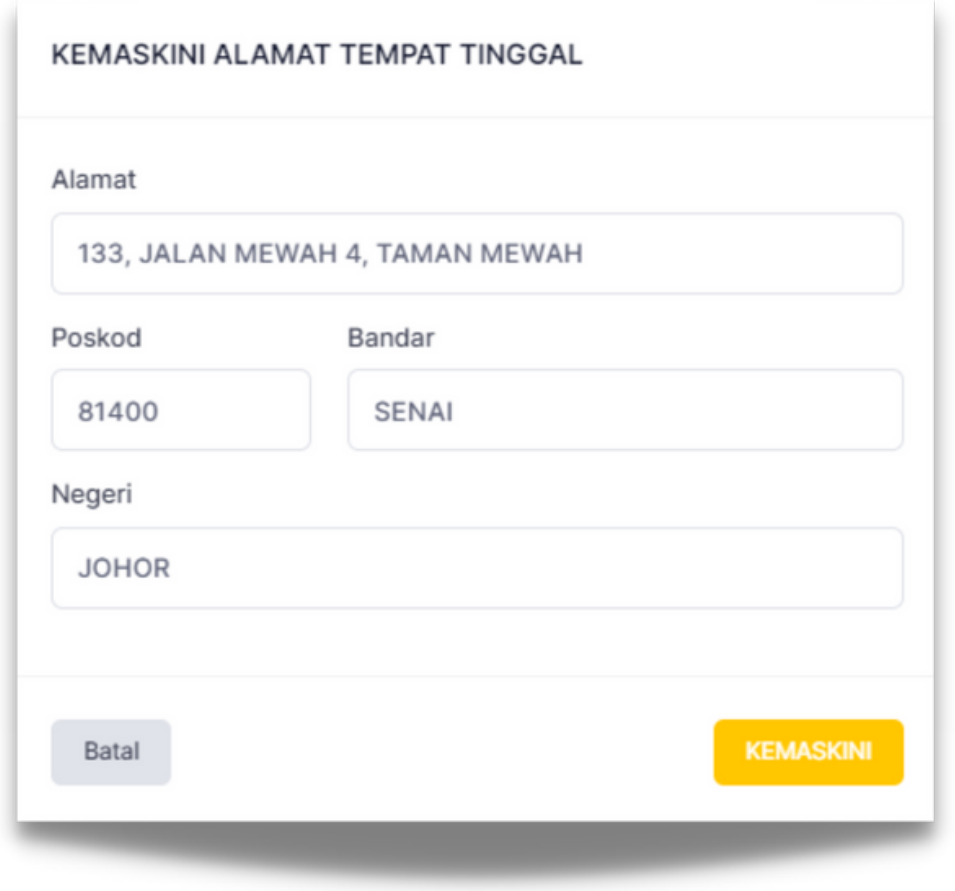

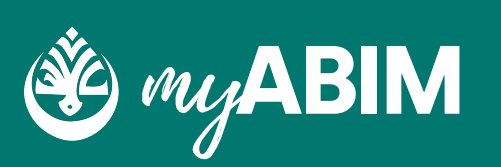

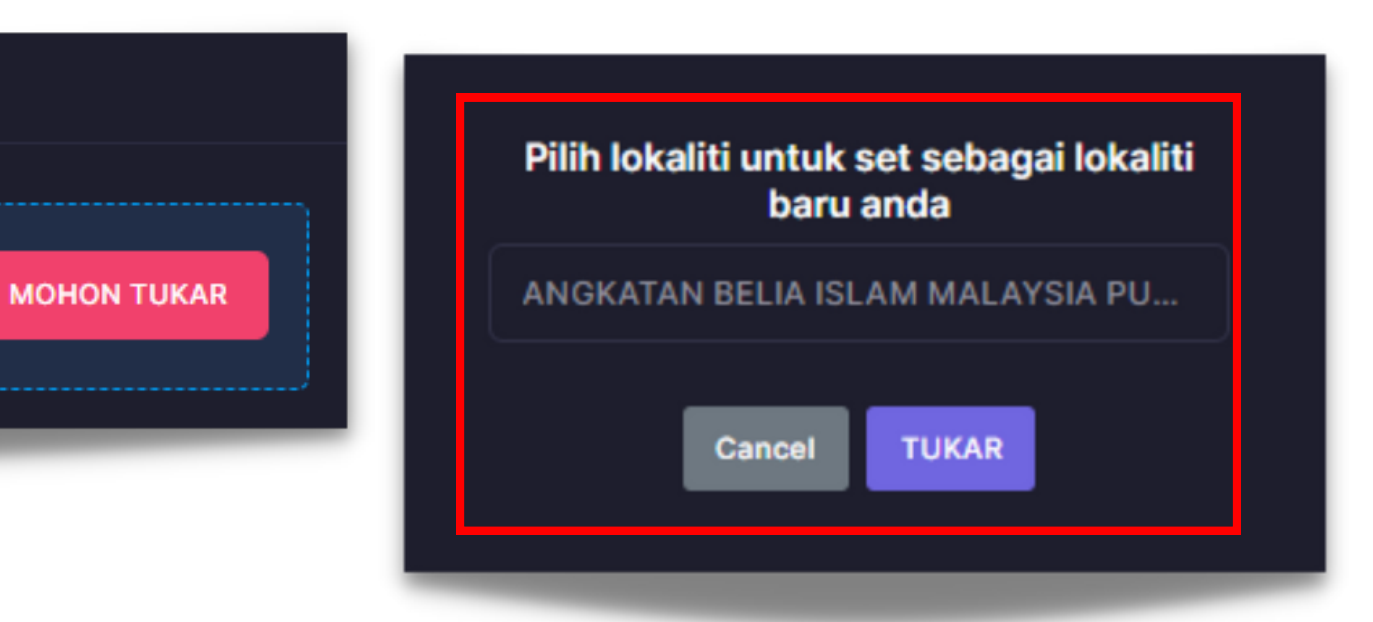

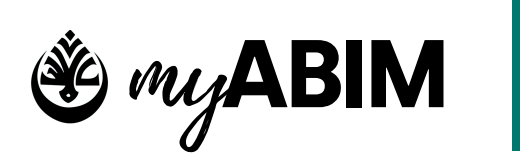

**20**

### **Penukaran lokaliti keahlian**

#### **MAKLUMAT KEAHLIAN**

#### **LOKALITI KEAHLIAN**

Anda adalah ahli di lokaliti ANGKATAN BELIA ISLAM MALAYSIA PUSAT, ANGKATAN BELIA ISLAM MALAYSIA NEGERI JOHOR

Pengguna boleh memohon untuk menukar maklumat lokaliti keahlian.

Tekan butang MOHON TUKAR untuk mendapat paparan penukaran lokaliti

- Pengguna boleh memilih dari senarai lokaliti yang dipaparkan.
- Tekan TUKAR untuk teruskan proses penukaran lokaliti, sebaliknya tekan Cancel untuk membatalkan proses.

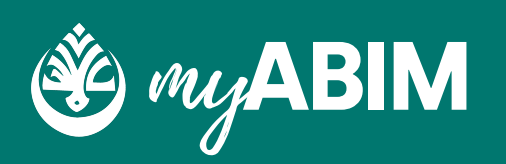

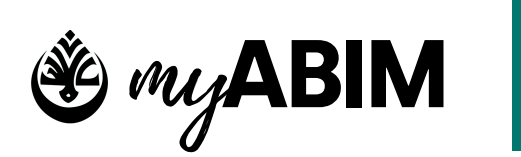

**21**

### **Penukaran kata laluan**

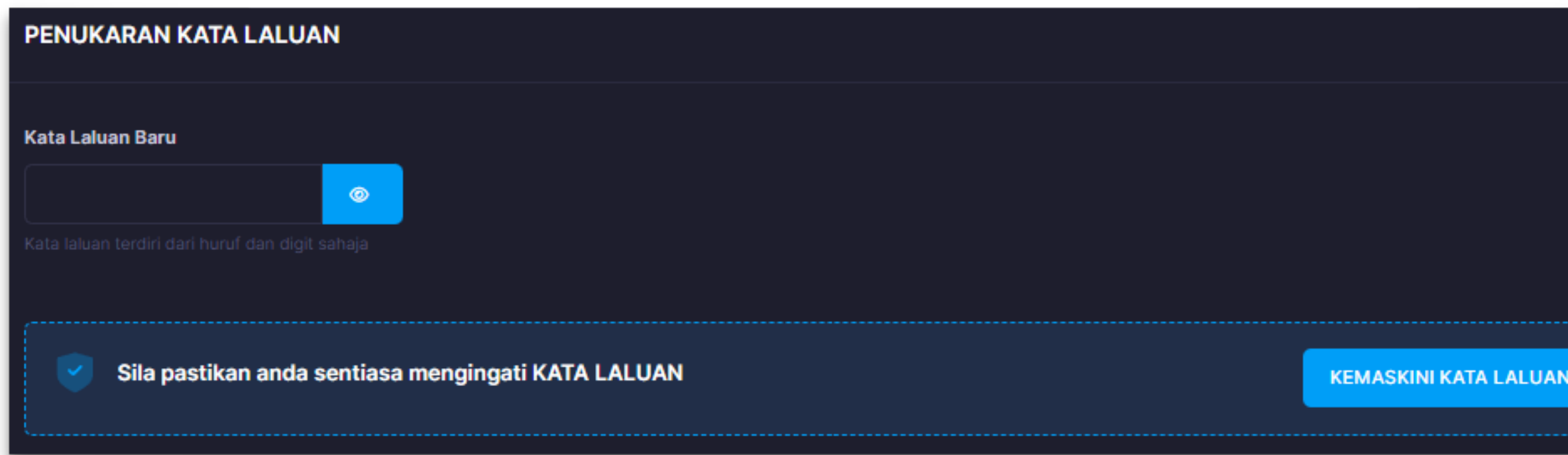

- 1. Masukkan kata laluan baru.
- 2. Pengguna boleh untuk memasukkan kata laluan yang terdiri daripada huruf, dan digit sahaja.
- 3. Pengguna diingatkan untuk sentiasa mengingati kata laluan baru yang telah ditetapkan.
- 4. Tekan butang KEMASKINI KATA LALUAN untuk meneruskan proses penukaran kata laluan.

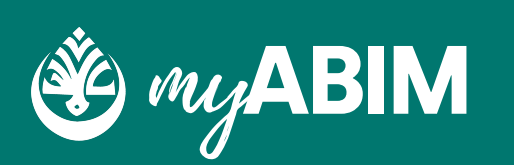

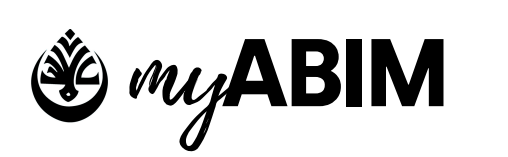

**22**

#### **Memo**

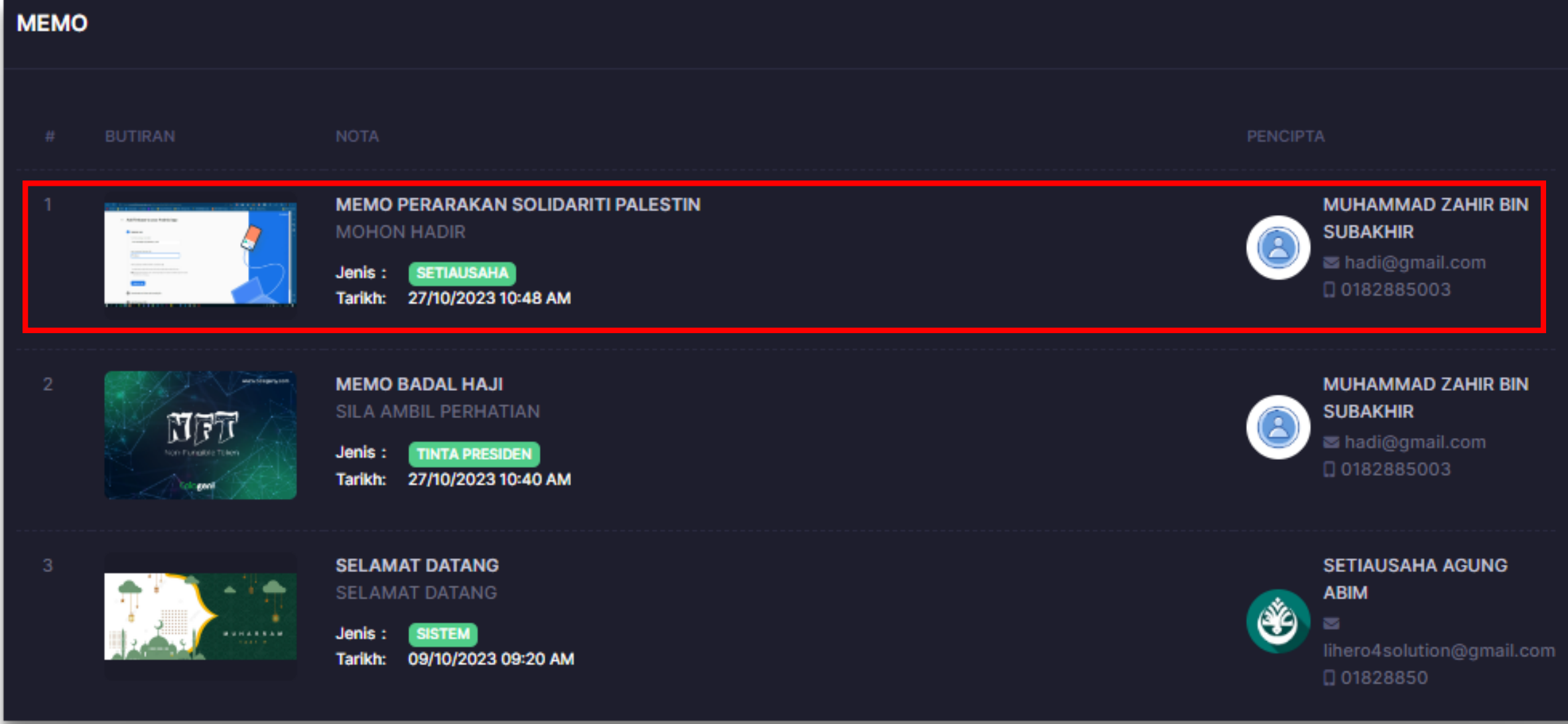

- Pengguna boleh melihat paparan memo yang telah ditujukan kepadanya.
- Butiran maklumat adalah seperti nama, nota, jenis, tarikh, dan maklumat pencipta seperti nama, emel, dan no tel.
- Pengguna perlu tekan pada nama memo untuk melihat maklumat memo dengan lebih terperinci.

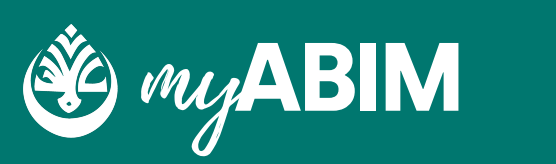

**DOWNLOAD** 

#### ANGKATAN BELIA ISLAM MALAYSIA MUSLIM YOUTH MOVEMENT MALAYSIA

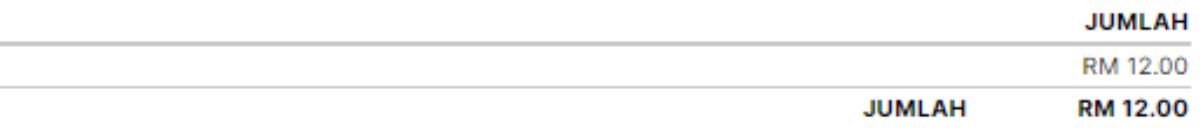

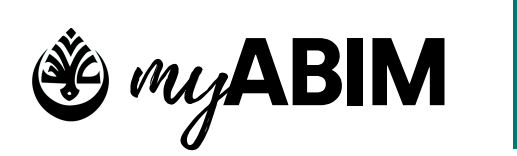

## my**ABIM Akaun Saya**

**23**

#### **Yuran**

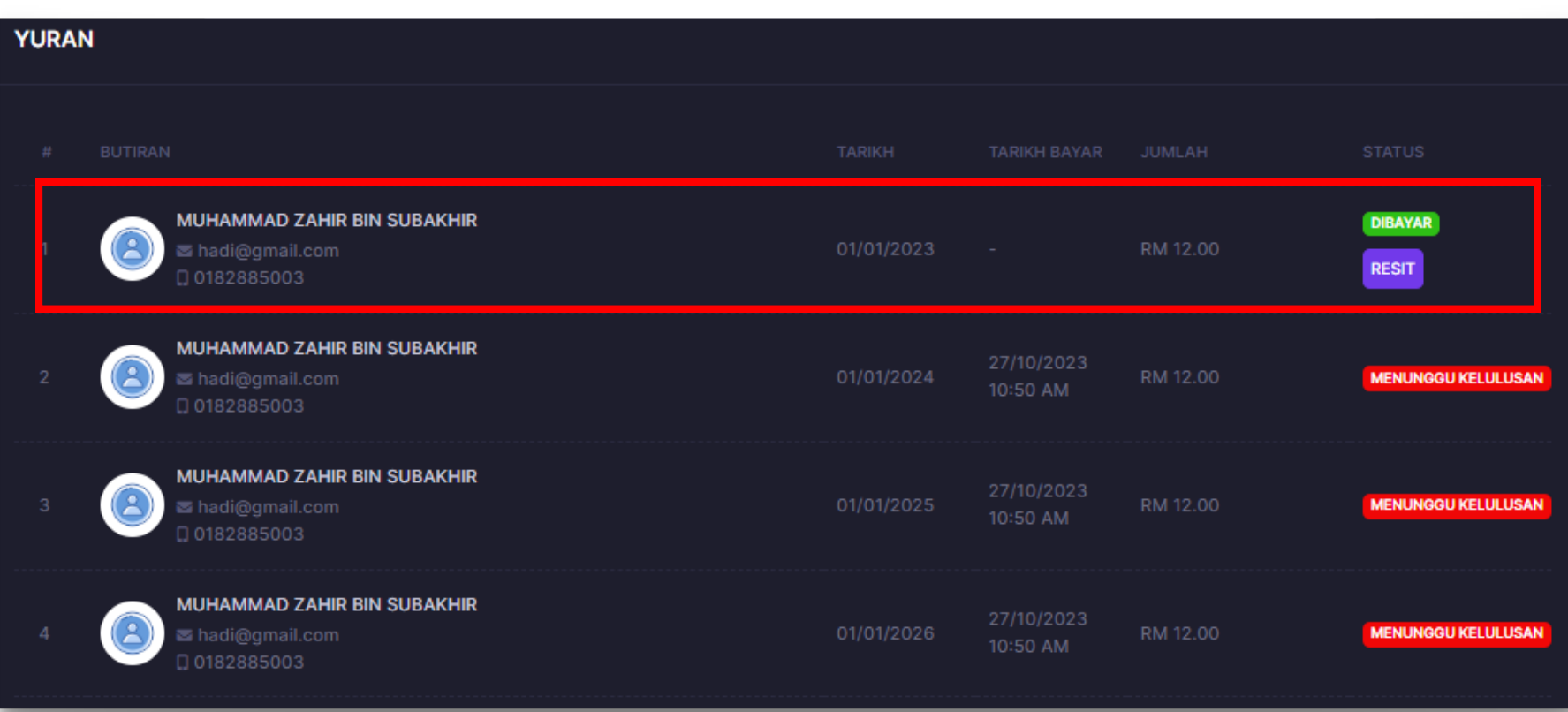

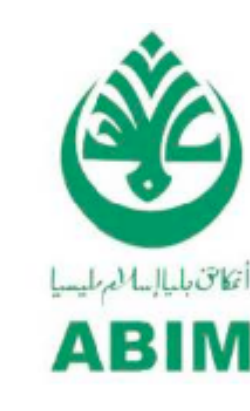

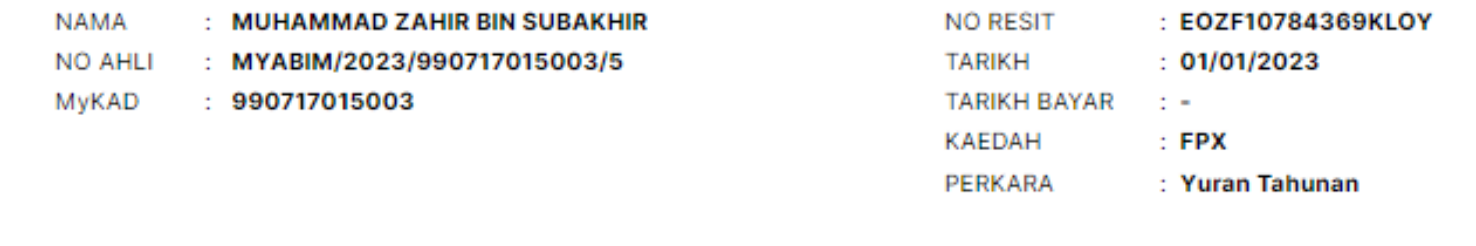

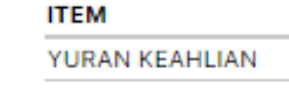

- Pengguna boleh melihat paparan yuran yang telah dibuat.
- Butiran maklumat adalah seperti nama, emel, no tel, tarikh, tarikh bayar, jumlah, dan status.
- Pengguna perlu tekan pada nama memo untuk melihat maklumat memo dengan lebih terperinci.

Pengguna perlu menekan butang RESIT untuk

melihat resit tersebut.

Tekan DOWNLOAD untuk memuat turun resit

- 
- berkenaan.

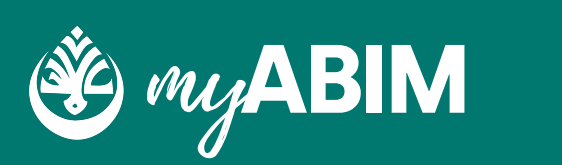

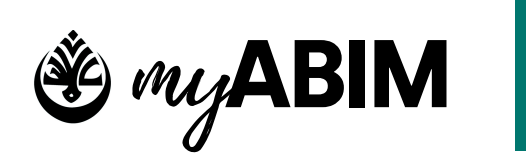

**24**

### **Infaq**

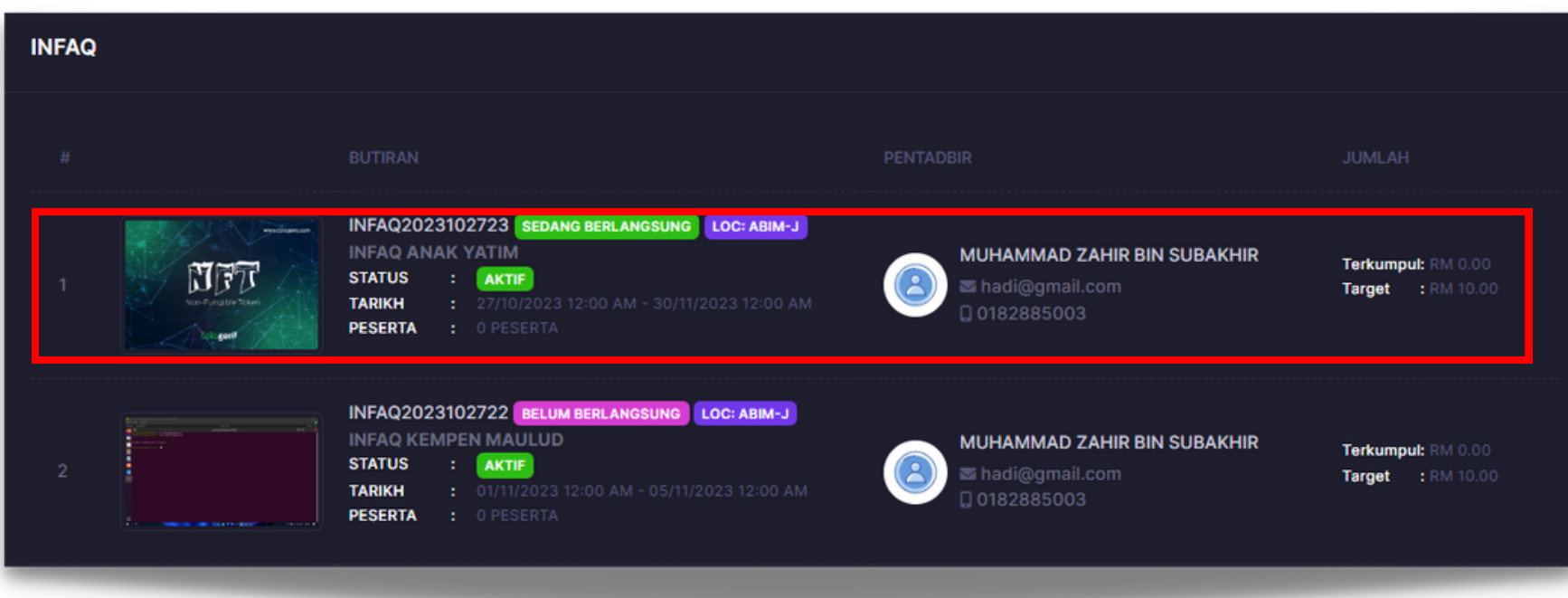

- Pengguna boleh melihat paparan infaq yang ditujukan.
- Butiran maklumat adalah seperti no siri infaq, tajuk, status, tarikh, bilangan peserta, beserta maklumat pentadbir seperti nama, emel, dan no tel, seterusnya jumlah infaq terkumpul, dan target infaq.
- Pengguna perlu tekan pada nama infaq untuk melihat maklumat infaq dengan lebih terperinci.

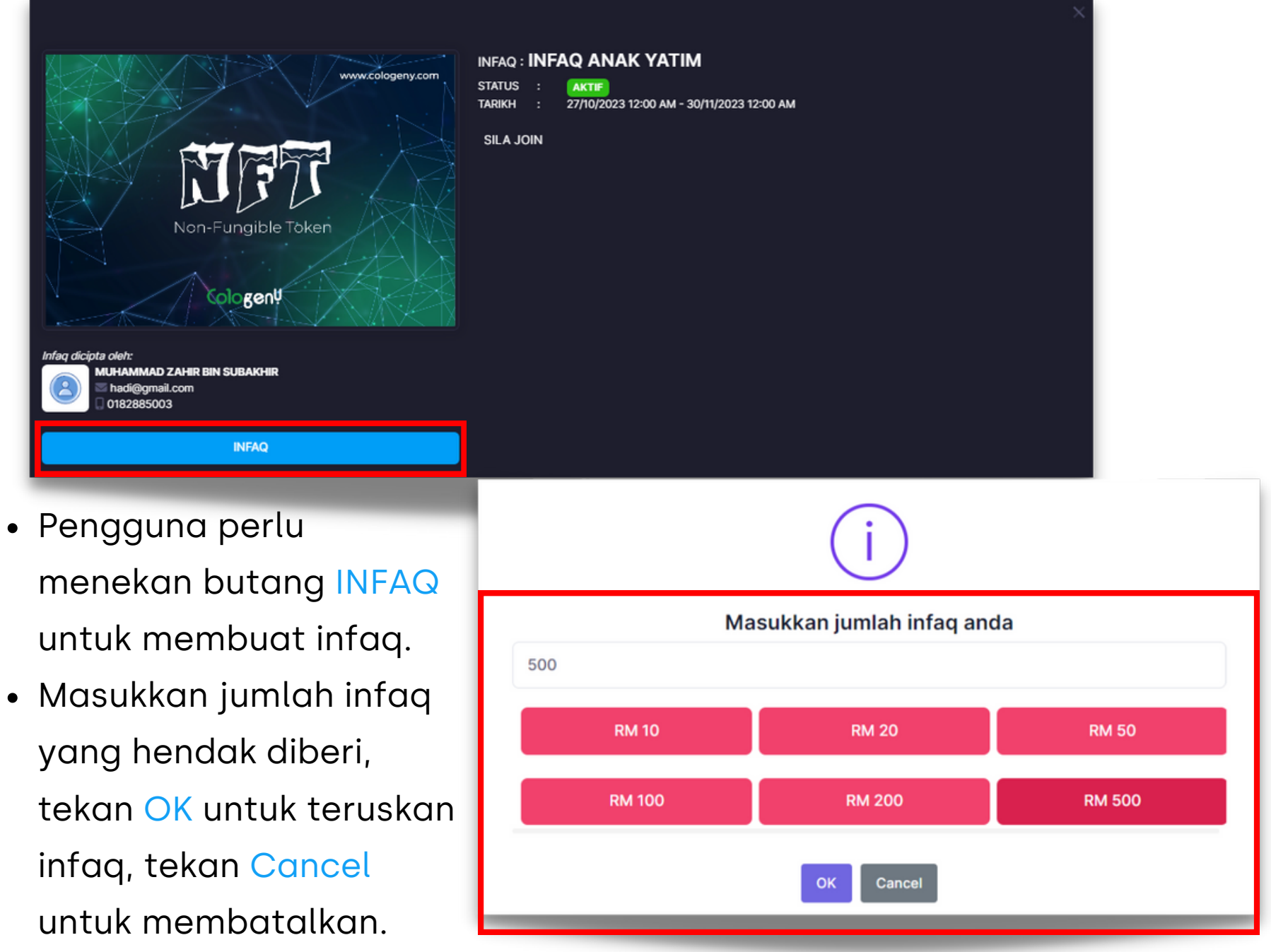

- 
- 

#### INFAQ2023102719

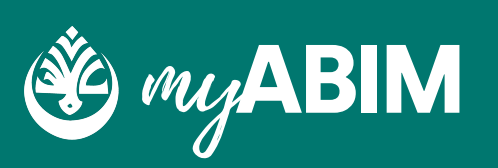

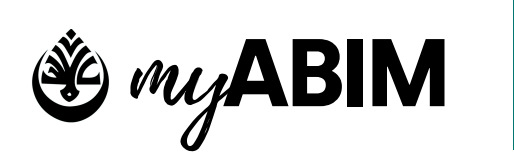

**25**

### **Aktiviti**

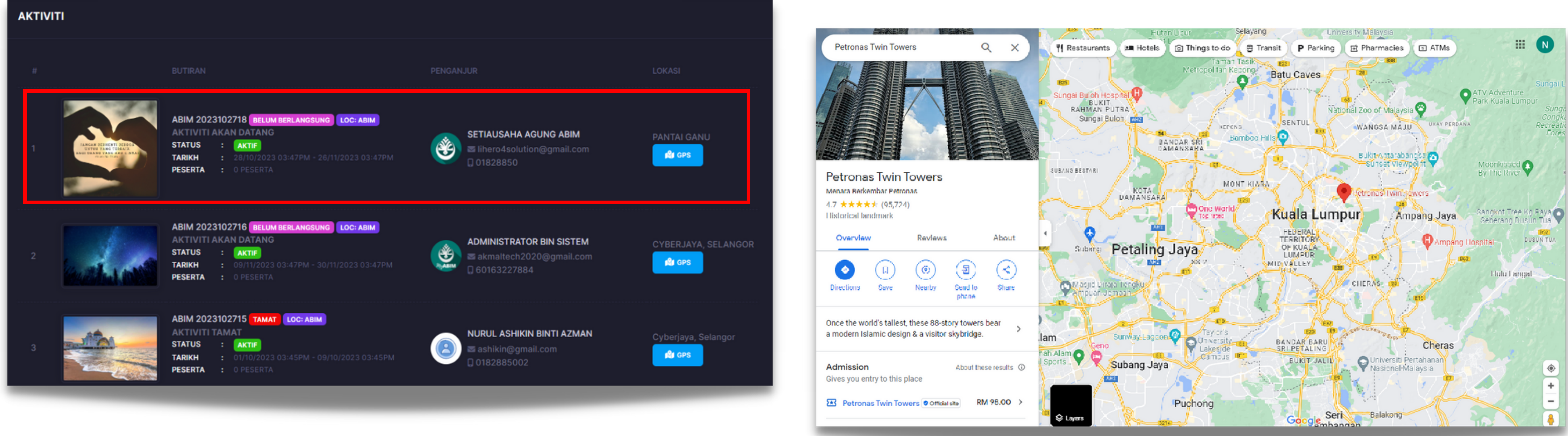

- Pengguna boleh melihat paparan Aktiviti yang telah dibuat.
- Butiran maklumat adalah seperti no rujukan, nama, status, tarikh, peserta, maklumat penganjur dan lokasi (GPS).
- Pengguna perlu tekan pada no rujukan aktiviti untuk melihat maklumat memo dengan lebih terperinci.

Pengguna perlu menekan butang GPS untuk melihat lokasi dalam google maps tersebut.

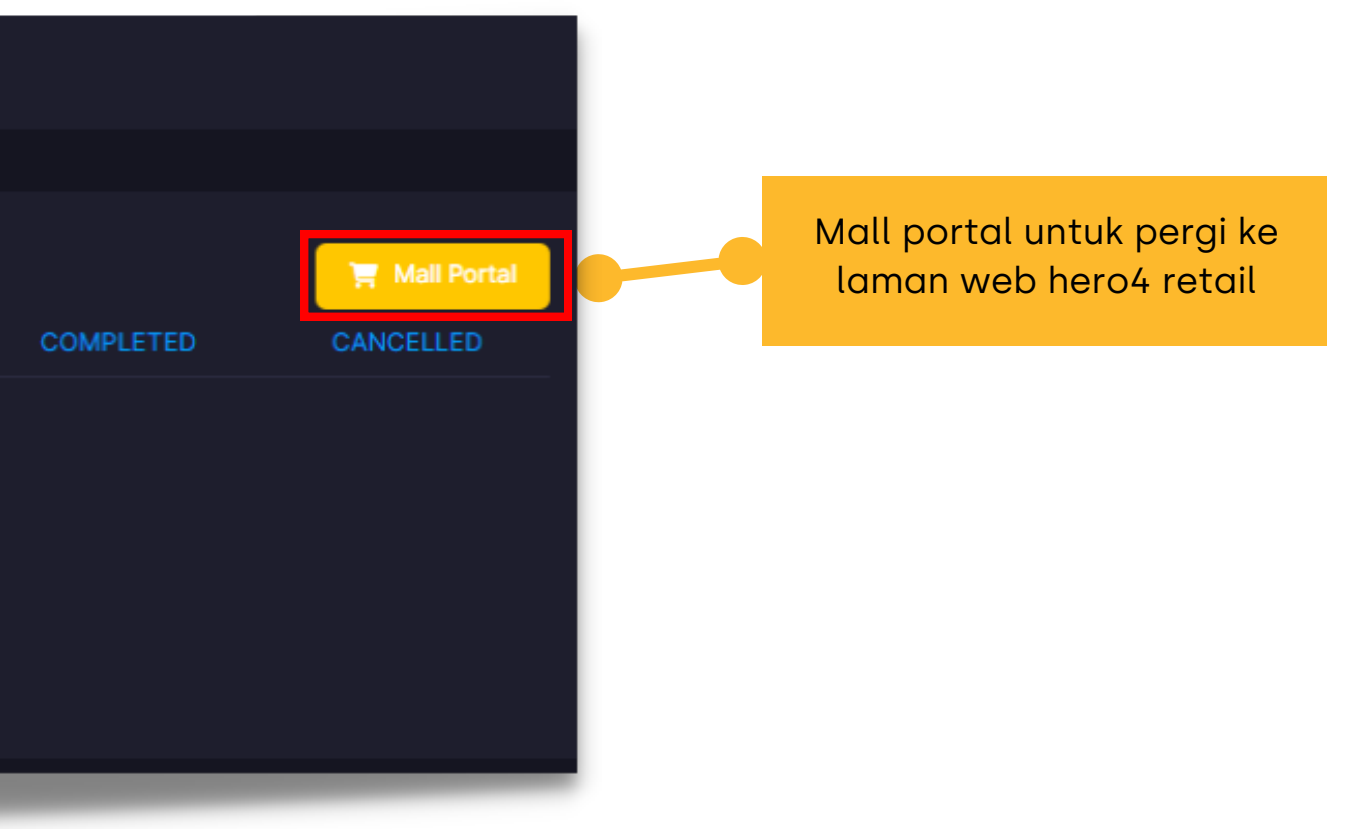

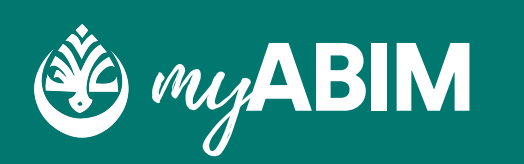

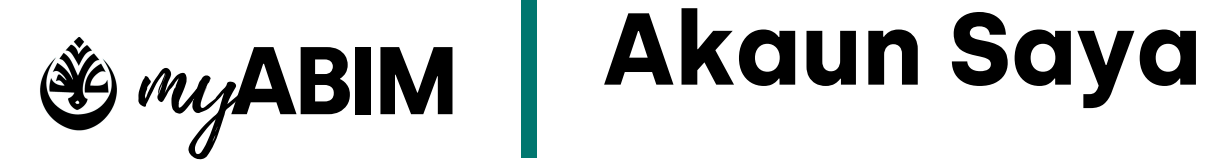

**31**

### **Shop**

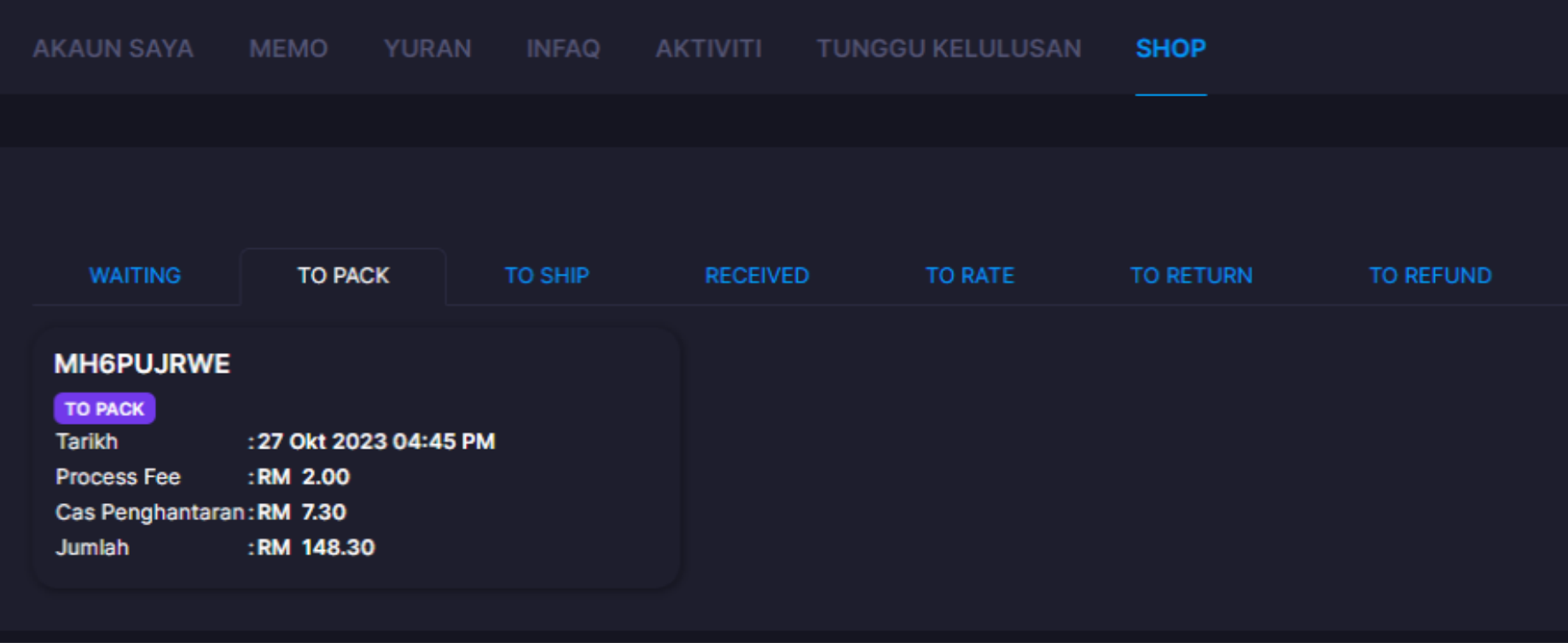

- Pengguna boleh melihat status paparan pembelian yang dibuat di mall portal.
- Antara status paparan pembelian adalah seperti waiting, to pack, to ship, received, to rate, to return, to refund, completed, and cancelled.
- Butiran maklumat adalah seperti no rujukan pembelian, tarikh, process fee, cas penghantaran, dan jumlah.